# **&Mac**

#### **NAS : le serveur qui protège vos données du crash**

Nul n'est à l'abri de la destruction des données d'un ordinateur ou même de la perte de celui-ci. Or ce qu'il y a de plus précieux, ce sont vos photos personnelles. Pour les protéger, nous vous conseillons d'investir dans un appareil spécialisé doté d'au moins deux disques dur. Explications

#### **Quand vos meilleurs clichés de vacances s'affichent en mouvement**

Pour Seniors

**Le guide de l'informatique à tout âge**

Créer un diaporama avec vos photos, ce n'est pas compliqué et c'est encore plus simple avec le logiciel intégré dans Windows 10 et 11. En plus de faire défiler les photos, il permet de les embellir, leur donner du mouvement et même intégrer des effets spéciaux.

### **Facebook : passez à la double authentification**

Vous adorez passer du temps sur Facebook, ça tombe bien, les cybercriminels aussi et ils font tout pour s'accaparer votre compte personnel. Avant qu'ils n'y parviennent, je vous explique comment activer une protection imparable : l'authentification à double facteur. Et ce n'est pas tout !

#### **Parapluie, pull, chapeau… devenez un pro de la météo**

Les services de météo en ligne pullulent, mais certains s'en sortent mieux que d'autres. Et avec nos conseils vous saurez aller bien plus loin dans l'information météorologique, que ce soit pour votre potager, ou bien vos excursions.

#### **SEPTEMBRE 2022** N°1503

**AVEC PLÉNIOR N°32**

Posez-nous vos questions par e-mail à jplarive@editionspraxis.fr et par téléphone à notre hotline au 06 99 50 15 69

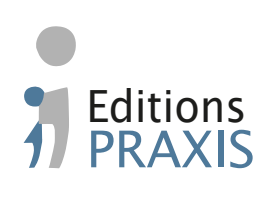

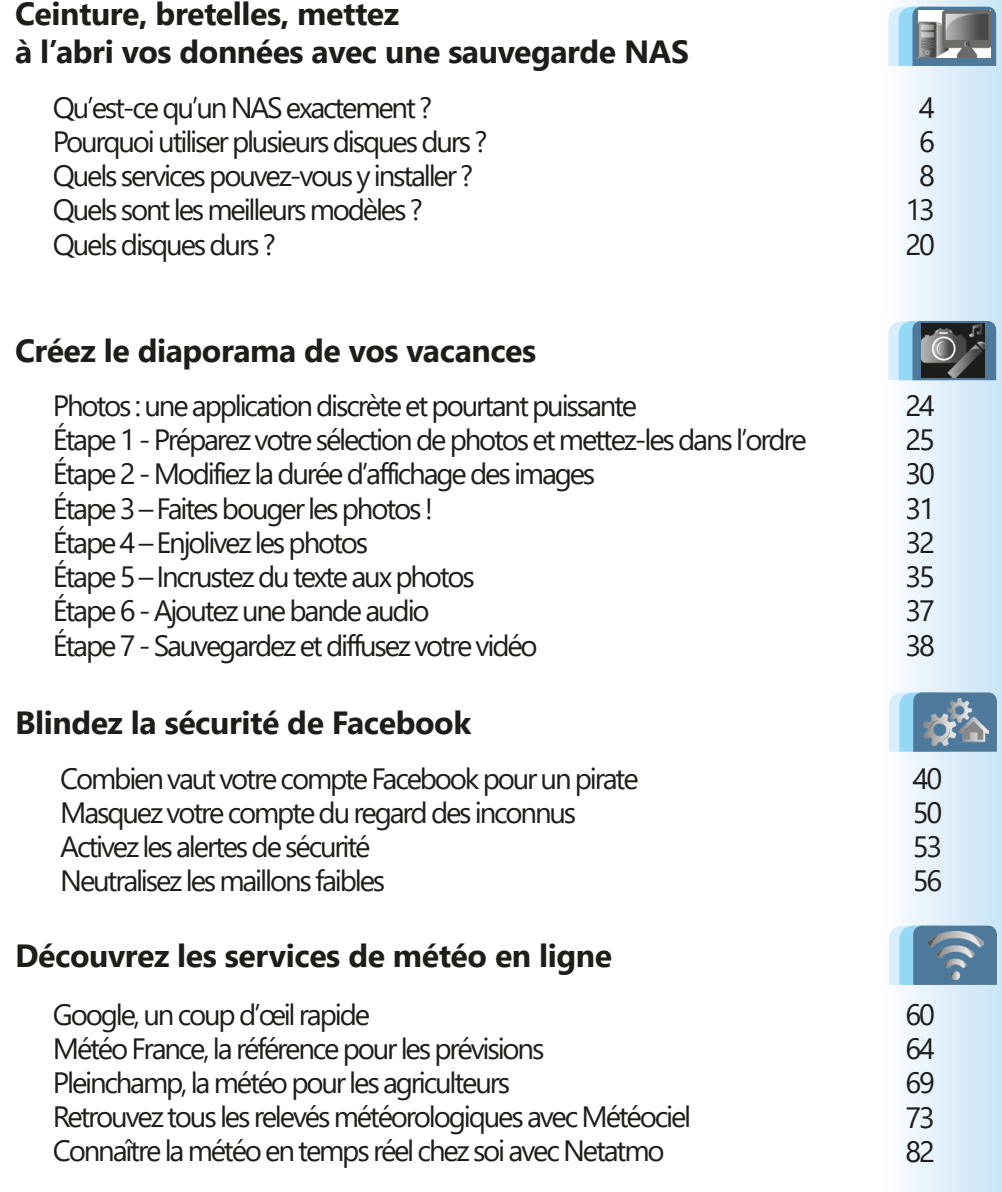

## **Éditorial • septembre 2022**

## Chère abonnée, cher abonné,

Terminée la période estivale avec sa météo assez mouvementée. Désormais, il n'est pas facile de déterminer la météo à venir et même les plus anciens avec leurs prédictions basées sur l'observation empirique butent. Les algorithmes d'analyse de la météorologie ont aussi parfois des soucis, mais ils ont l'avantage de pouvoir améliorer leur modèle à grand renfort d'Intelligence artificielle. Tous ne se valent pas et c'est pour cette raison que nous avons décidé de rassembler les meilleurs services et applications de prévisions météo dans un article complet intitulé simplement **I 2121 – Découvrez les services de météo en ligne**. Certaines références sont prisées des professionnels, comme les agriculteurs, par exemple.

L'été est l'un des moments où l'on part changer d'air. Que ce soit en France ou à l'étranger, vous avez certainement empli la mémoire de votre smartphone ou de votre appareil photo numérique avec de nombreux clichés. Ces moments forts, il fut un temps où on les partageait devant un écran blanc à l'aide d'un bruyant lecteur de diapositives. Avec l'informatique, créer un diaporama qui pourra être affiché sur un téléviseur est accessible à tout le monde. En plus Windows 10 et 11 intègrent un outil particulièrement simple à prendre en main pour y parvenir. Il s'agit de réaliser une petite vidéo à partir de vos clichés. Et qui dit vidéo, dit possibilités d'animations. C'est ainsi qu'avec l'article **C 2121 – Créez le diaporama de vos vacances**, vous allez apprendre à régler le temps d'affichage d'une photo, lui ajouter des textes, des filtres d'ambiance, des effets de mouvement et même des incrustations en 3D animées. Et contrairement à autrefois, il est même possible d'ajouter une véritable bande son synchronisée avec le défilement des diapositives.

## **Éditorial • septembre 2022**

Ces photos sont souvent des archives uniques de morceaux de vie et avec le numérique, ce que l'on ne voit pas physiquement peut être détruit accidentellement ou physiquement, si le support de stockage vient à défaillir. Qu'il s'agisse de vos photos, vidéos et documents personnels importants, mieux vaut réaliser des sauvegardes et même les doubler. Plus que de simples disques durs, nous vous conseillons d'aller plus loin avec ce que l'on appelle le NAS. Il s'agit de la réplique miniature de ce que les professionnels utilisent pour sauvegarder leurs données. Vos données y seront stockées en double, voire en triple sur des disques durs dans un boîtier. Des disques prévus pour mieux résister aux pannes et qui sont pilotés par de puissants systèmes de sauvegarde automatique. Avec l'article **M 2121 – Ceinture, bretelles, mettez à l'abri vos données avec une sauvegarde NAS**, vous saurez tout sur ces systèmes conçus pour protéger vos précieuses données.

En parlant de données perdues, il y a celles que tout le monde peut subir lors de manipulation de couper-coller. C'est sans compter sur un nouvel outil disponible depuis Windows 10 qui s'appelle l'historique du presse-papier. Une fois activé, vous avez alors accès à tout ce que vous avez pu copier ou couper. Tout est conservé en mémoire pour pouvoir être réutilisé en cas de pépin, ou tout simplement lorsqu'il s'agit de réaliser des tâches répétitives (Art. **R 2121**).

> Jean-Pierre Larive, Rédacteur en chef de *PC & Mac pour Seniors*

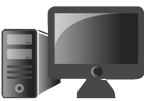

#### **M2121 Ceinture, bretelles, mettez à l'abri vos données avec une sauvegarde NAS 1**

Qu'utilisez-vous pour stocker tous vos fichiers ? Beaucoup se contentent de tout mettre sur le disque dur de leur ordinateur, avec éventuellement un disque dur externe pour les sauvegardes. Cette solution pouvait être suffisante lorsque chaque foyer n'avait qu'un ordinateur mais de nos jours, ce n'est plus le cas. Ordinateur de bureau, PC portable, tablette, smartphone et même les objets connectés comme les TV, peuvent avoir besoin de stocker ou d'accéder à des fichiers. S'ils sont tous coincés sur un seul appareil, ce n'est pas très pratique. La solution, c'est le NAS, ou serveur de stockage en réseau. C'est un petit boîtier qui peut contenir plusieurs disques durs et qui partage toutes les données en réseau. Ce stockage peut êtremis à disposition uniquement sur votre propre réseau local ou, si vous le souhaitez, accessible depuis Internet. De plus, vous pouvez mettre en place un système de stockage de documents (comme OneDrive ou Google Drive) et même multimédia (comme Plex ou Emby). Découvrez comment ils fonctionnent et quelques modèles de référence.

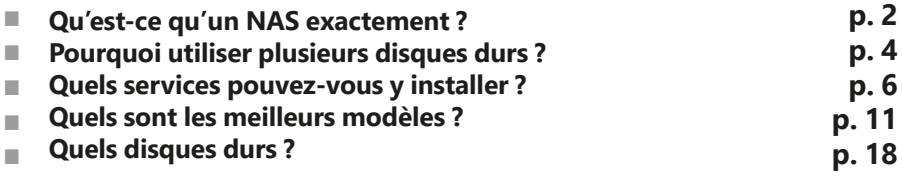

#### **Les informations de cet article vous aident à …**

▲ Savoir comment fonctionne un serveur de stockage en réseau ou NAS pour y stocker vos données en toute sécurité

▶ Découvrir une sélection des différents NAS pour usage domestique disponibles sur le marché

▶ Faire le bon choix pour l'achat des disques durs de votre NAS

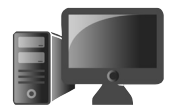

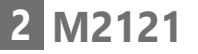

 $Un$ ordinateur dédié au stockage des fichiers

## **■ Qu'est-ce qu'un NAS exactement ?**

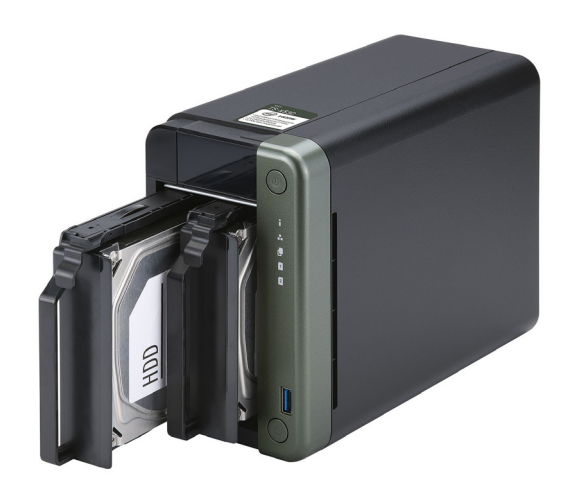

NAS est l'acronyme de Network Attached Storage, ou stockage disponible en réseau. En français on parlera plutôt de serveur de stockage en réseau. Il s'agit tout simplement d'un moyen pour centraliser les données de ses différents appareils (ordinateurs, smartphones, tablettes et même téléviseurs connectés). L'utilisation la plus basique est de créer un disque partagé, comme lorsque vous partagez un dossier de votre ordinateur dans Windows. Toutefois, il est bien plus que ça. Il s'agit d'un appareil dédié à cet usage, optimisé pour le stockage, et qui propose d'autres protocoles de gestion des données qu'un simple partage Windows.

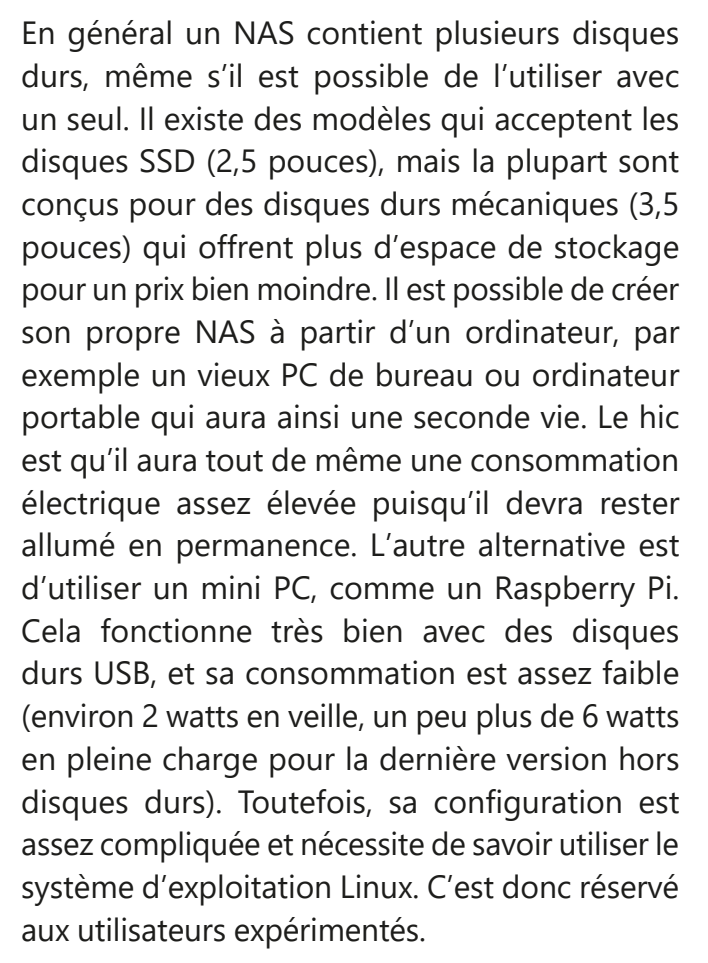

Les NAS du commerce sont des systèmes déjà configurés. Le système d'exploitation est déjà installé, vous n'avez plus qu'à y installer vos disques durs, créer des comptes d'utilisateurs, indiquer les dossiers à partager, et installer (automatiquement) les services

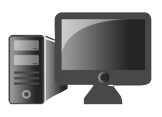

**M2121 3**

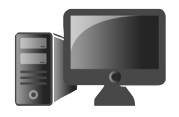

qui vous intéressent. Installez les applications correspondantes sur vos différents appareils, et tout se fait automatiquement. Le matériel étant optimisé pour ce genre d'usage, la consommation électrique est très faible (le modèle Synology DS220+ consomme environ 4 watts au repos, et 15 watts lorsque ses disques durs fonctionnent). Certains NAS proposent même le Wake on LAN (WOL), ce qui permet de les éteindre et les rallumer à distance avec le logiciel constructeur. L'appareil ne consomme ainsi même plus de courant lorsque vous ne l'utilisez pas.

#### **■ Pourquoi utiliser plusieurs disques durs ?**

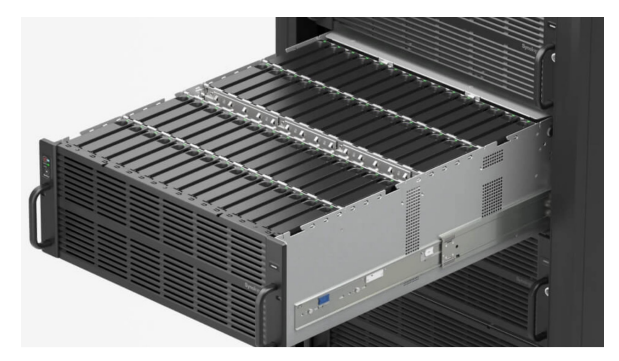

*Un exemple de NAS professionnel. Ce que vous voyez est un tiroir contenant 60 disques durs ! Ce NAS peut en accueillir au total jusqu'à 300. Rassurez-vous, les NAS grand public sont beaucoup plus petits et conçus pour deux ou quatre disques durs.* 

Conçu avec une sauvegarde intégrée

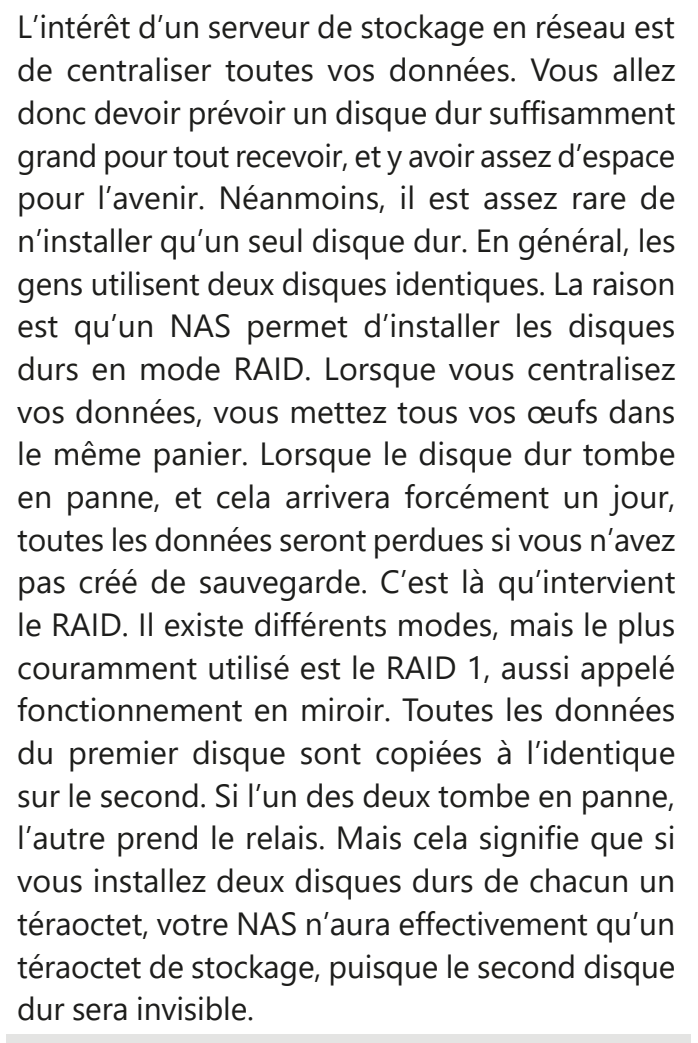

Il est également conseillé de créer une autre sauvegarde ailleurs. Même si le RAID vous protège en cas de panne d'un des disques, une catastrophe chez vous (incendie, inondation,

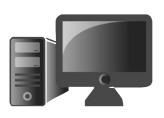

**M2121 5**

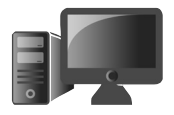

cambriolage…) suffirait à mettre vos équipements hors service. Utilisez vos comptes de stockage en ligne (Google Drive, Microsoft OneDrive) pour y enregistrer au moins les fichiers les plus importants, ou demandez à un proche qui a aussi un NAS un échange de bons procédés : vous accueillez ses sauvegardes, et lui les vôtres.

#### ■ **Quels services pouvez-vous y installer ?**

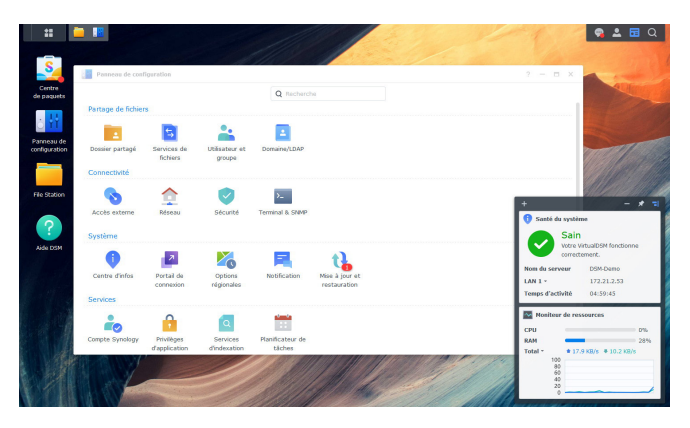

*Vous pouvez accéder au système d'exploitation du NAS directement dans le navigateur de votre ordinateur*

Un NAS est en réalité un ordinateur, avec un système d'exploitation. Heureusement, vous n'avez pas besoin d'y connecter un écran et un clavier pour le configurer. Tout se fait dans le navigateur. Il suffit de saisir l'adresse indiquée

Accédez à vos fichiers de n'importe où

dans le guide de démarrage rapide de votre appareil, et vous obtenez une interface graphique simple à utiliser, qui ressemble beaucoup à Windows. De là, vous pourrez configurer les différents services proposés, et en installer des nouveaux.

Le premier service est Samba, le protocole de partage en réseau de Windows. Autrement dit, le disque dur apparaît sur le réseau local de Windows, comme un dossier partagé sur un autre ordinateur. L'intérêt est de pouvoir utiliser n'importe quel logiciel de sauvegarde afin d'enregistrer une copie de secours des fichiers personnels de votre ordinateur, directement sur votre NAS, y compris la sauvegarde de Windows ou le Time Machine d'Apple. Cela fonctionne exactement comme si vous utilisez un dossier sur votre ordinateur ou un disque dur externe. Toutefois, les constructeurs proposent en général leur propre logiciel qui est tout intégré. Vous pourrez ainsi automatiquement sauvegarder les bons dossiers sur votre ordinateur, mais aussi votre smartphone.

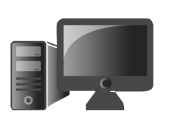

**M2121**

**7**

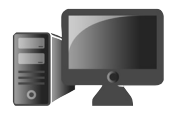

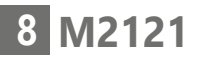

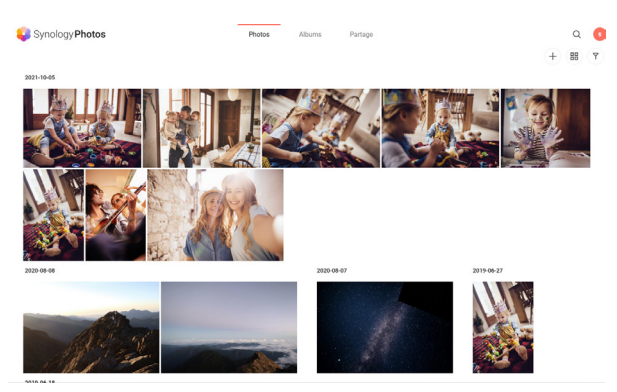

*Synology Photos permet de synchroniser les photos de son smartphone et de les consulter via un navigateur, exactement comme Google Photos*

L'utilisation des services autres qu'un simple partage réseau offre l'avantage de pouvoir y accéder même lorsque vous n'êtes pas chez vous. Ainsi, l'application de sauvegarde sur Android permet non seulement de sauvegarder vos photos, mais également de les consulter et de les partager, comme avec Google Photos. La différence est que tout est stocké chez vous, plutôt que chez Google. Avec un NAS vous obtenez votre propre « cloud » personnel.

À ce titre, ils incluent généralement toutes les fonctions « cloud » que nous utilisons au quotidien, parfois sans même y penser. Vous avez la possibilité de synchroniser vos documents sur tous vos appareils (à la manière de Microsoft OneDrive). Il est également possible de les consulter via votre navigateur.

Vous pourrez non seulement naviguer dans les dossiers et télécharger les fichiers, mais également les éditer grâce à une suite bureautique Web installée directement sur votre NAS. Si la solution constructeur n'est pas à votre goût ou est trop limitée, vous pouvez aussi en général installer Nextcloud, une solution gratuite qui permet de synchroniser ses documents, les photos de son smartphone, etc.

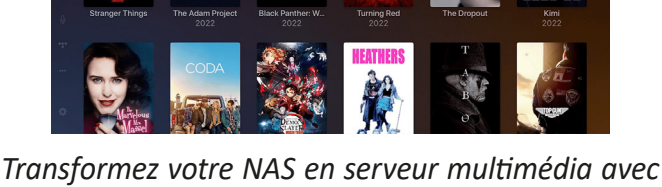

*Plex ou Emby*

Côté multimédia, un NAS inclut en général au minimum un serveur DLNA, autrement dit un protocole de partage multimédia standard compris par de nombreuses applications. Vous pourrez par exemple installer VLC sur vos TV, smartphone ou ordinateur, pour lire la musique ou les vidéos stockées sur votre NAS. Vous pouvez aussi y installer des services plus avancés, comme Plex ou Emby.

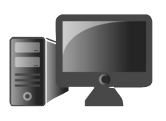

**M2121 9**

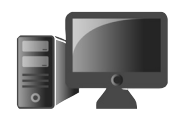

Ceux-ci fonctionnent un peu comme Netflix : ils identifient les films, séries ou albums, téléchargent les informations (la jaquette, le nom de l'artiste ou des acteurs, un résumé, etc), et mémorisent là où vous en êtes dans leur lecture. En plus, contrairement au DLNA qui est limité au réseau local, vous pourrez accéder au contenu de votre médiathèque n'importe où.

Si vous avez l'habitude de télécharger des fichiers sur Internet avec un logiciel Bittorrent, vous pouvez même l'installer sur votre NAS. Plus besoin de laisser votre ordinateur allumé pour terminer un téléchargement.

Les utilisateurs avancés pourront aussi mettre en place leur propre messagerie instantanée, serveur e-mail ou encore héberger leur propre site Web.

**Les constructeurs n'indiquent pas toujours le modèle de processeur dans le NAS. Ce paramètre peut être assez important, car tout comme votre ordinateur personnel, certains serveurs de fichiers sont plus puissants que d'autres. Ce n'est pas essentiel pour le transfert de fichiers, où les vitesses de la connexion réseau et du disque dur seront plus importantes. Mais si vous comptez multiplier les services et les utilisateurs, et notamment l'utiliser comme serveur multimédia, il peut rapidement atteindre ses limites. En règle générale, plus un NAS est cher, plus il peut faire de choses en même temps…**

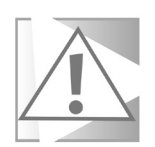

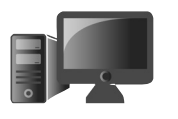

## **■ Quels sont les meilleurs modèles ?**

#### **WD My Cloud Home**

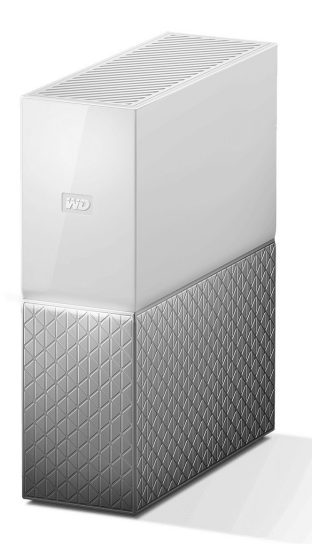

Le petit NAS pour débuter

L'un des serveurs de stockage en réseau le moins cher est chez Western Digital. Il est affiché à moins de 200 euros avec un disque dur déjà inclus. Et c'est le point faible de ce NAS : il ne contient qu'un seul disque dur et il n'est pas possible d'en ajouter un second. Si vous optez pour celui-ci, il faudra donc vous assurer d'avoir une sauvegarde de tout fichier important sur un autre appareil. En dehors de cette considération importante, ce NAS s'avère très intéressant.

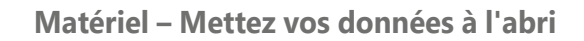

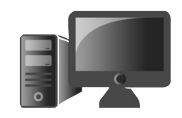

Le WD My Cloud Home se connecte à votre box avec un câble réseau Gigabit Ethernet. Western Digital inclut des applications My Cloud Home pour PC, Mac et smartphone, et le NAS est aussi accessible via un navigateur Web. L'appli sauvegarde automatiquement les photos et vidéos du smartphone, permet la lecture des contenus multimédias du serveur et synchronise les documents. Le partage multimédia s'effectue en DLNA, mais il contient un serveur Plex préinstallé qu'il suffit d'activer. À noter qu'il n'est pas forcément assez puissant pour des vidéos en 4K (3.840 x 2.160 pixels), et ne pourra pas faire de transcodage (convertir la vidéo à la volée si la TV ne sait pas la lire directement).

L'appareil dispose également d'un port USB afin de récupérer directement le contenu d'une clé USB ou d'un disque dur externe, il peut également se connecter à vos comptes en ligne comme Google Drive ou Dropbox.

Le constructeur propose des versions avec une capacité de 2, 3, 4, 6 ou 8 téraoctets. Toutefois, oubliez les deux premiers. En-dessous de 4 téraoctets le prix n'est pas intéressant. Il n'y a que 26 euros d'écart entre 2 et 4 téraoctets.

**Prix** : 176,99 euros pour la version 4 To

## **Synology DiskStation**

La référence sur le marché des NAS grand public est sans conteste la marque Synology. Celle-ci propose plusieurs modèles, vendus sans disque dur, mais la gamme qui rencontre le plus de succès est le DS220.

 $\overline{a}$ référence dans le domaine

#### **DiskStation DS220j**

Le DS220j est la version « entrée de gamme » des NAS à deux baies de Synology. Il bénéficie de tous les services logiciels de la marque. Vous pourrez activer la sauvegarde avec Hyper Backup, gérer vos photos avec Synology Photos, et accéder à vos fichiers multimédias sur vos différents appareils avec Video Station. Vous pourrez même installer Synology Office pour pouvoir éditer vos documents sur n'importe quel appareil directement dans le navigateur.

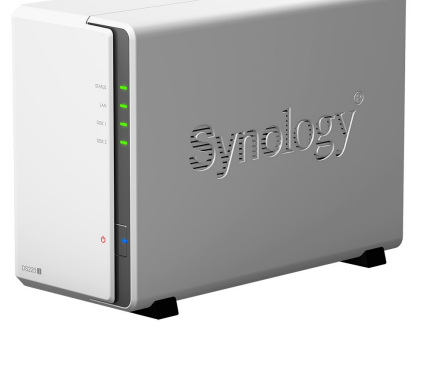

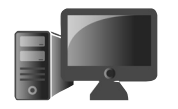

**M2121**

**13**

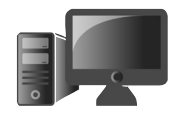

Il est équipé du processeur Realtek RTD1296 accompagné de 512 mégaoctets de mémoire vive. C'est la principale différence avec les autres modèles. C'est suffisant pour beaucoup d'usage, tant que vous n'essayez pas d'utiliser plusieurs services simultanément. Vous pouvez aussi installer un serveur multimédia Plex, qui est très gourmand en ressources. Ce NAS sera donc très certainement insuffisant pour regarder des vidéos en 4K, et ne pourra pas transcoder les vidéos si votre TV ou mobile ne peut pas les lire. Il est doté de deux ports USB 3.2 Gen 1, qui peuvent automatiquement copier le contenu de toute clé USB ou disque dur branché dessus, et d'un port réseau Gigabit Ethernet.

Le DS220j est légèrement plus cher que le WD My Cloud Home, pour une puissance similaire, de plus, il ne contient pas de disque dur, ce qui fait un écart de prix final non négligeable. Mais la différence de prix s'explique par la possibilité d'installer deux disques durs. Vous pourrez donc utiliser les deux disques en miroir et vous assurer que toutes vos données sont en sécurité avec une sauvegarde complète.

**Prix** : 189 euros

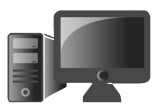

#### **DiskStation DS220+**

Le nom des NAS Synology DS220j et DS220+ peut sembler quasiment identique, mais ces deux appareils sont très différents

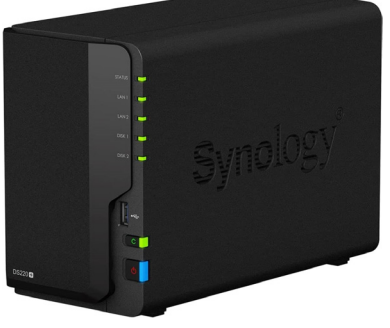

au niveau puissance. Le DS220+ est équipé d'un processeur Intel Celeron J4025 (double cœur à 2 Ghz), qui est beaucoup plus rapide que le processeur Realtek du DS220j. De plus, il intègre 2 gigaoctets de mémoire vive, avec la possibilité de rajouter une barrette de 4 gigaoctets pour un total donc de 6 gigaoctets. Il est également équipé de deux ports Gigabit Ethernet, ce qui permet de doubler sa bande passante. Côté logiciel, pas de différence entre les deux modèles.

Ce modèle est bien plus intéressant si vous risquez d'avoir un certain nombre d'utilisateurs ou d'appareils qui font appel au NAS simultanément, ou si vous comptez en faire un serveur multimédia, notamment pour des contenus 4K sur plusieurs écrans simultanément. Bien entendu, la différence de puissance se ressent au niveau du prix…

**Prix** : 324,99 euros

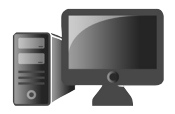

## **QNAP**

Le principal concurrent au taïwanais Synology est une autre entreprise taïwanaise : QNAP.

#### **QNAP TS-233**

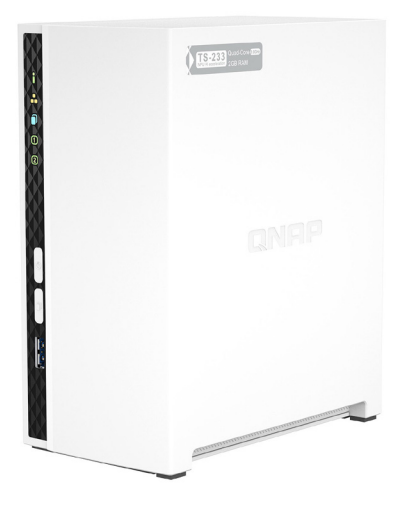

Sur le segment de l'entrée de gamme, en concurrence direct avec le DS220j, QNAP propose le TS-233. Il est légèrement plus cher, mais également un peu plus puissant. Il est doté du processeur Cortex A55, plus rapide que le Realtek chez Synology (quatre cœurs tous les deux, mais 2 GHz chez QNAP contre 1,4 GHz chez Synology) et deux gigaoctets de mémoire vive. Il est doté d'un port Gigabit Ethernet, d'un port USB 3.2 Gen 1 en façade et deux ports USB 2.0 à l'arrière.

Une offre proche, mais un peu plus puissante et un peu plus chère

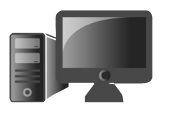

QNAP propose ses propres logiciels, mais offre une expérience similaire, avec la synchronisation des photos et vidéos du smartphone, la sauvegarde des fichiers, le transfert des fichiers sur les plateformes de stockage en ligne (Google Drive, etc.) vers le NAS, et inversement, le serveur multimédia (vidéo et audio) avec la possibilité d'installer Plex, et bien d'autres.

#### **M2121 17**

#### **QNAP TS-253D-4G**

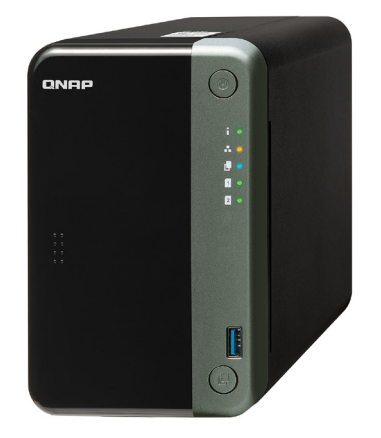

Pour du plus haut de gamme, QNAP propose le TS-253D-4G, concurrent direct au DS220+ de Synology, mais là encore placé légèrement au-dessus en termes de prix et de puissance. Il est doté de deux ports Ethernet 2,5 gigabits, avec la possibilité d'installer un port 10 gigabit, ainsi que 2 ports USB 3.2 Gen 1 et 3 ports USB 2.0.

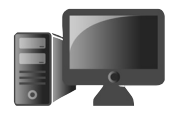

Il dispose également d'un port HDMI 2.0, ce qui permet de le brancher directement sur un téléviseur et donc d'en profiter même sur une TV non connectée. Côté puissance, il est équipé du processeur Intel Celeron J4125, quasiment identique au processeur J4025 chez Synology, sauf qu'il a quatre cœurs au lieu de deux, ce qui augmente nettement ses performances. Il est également doté de quatre gigaoctets de mémoire vive, soit le double du Synology, extensible jusqu'à huit gigaoctets. C'est sans doute le NAS à deux emplacements le plus puissant actuellement. Bien entendu, cela crée un écart de prix non négligeable…

**Prix** : 393 euros

## **■ Quels disques durs ?**

Inutile d'investir dans des disques durs spécialisés pour un usage domestique

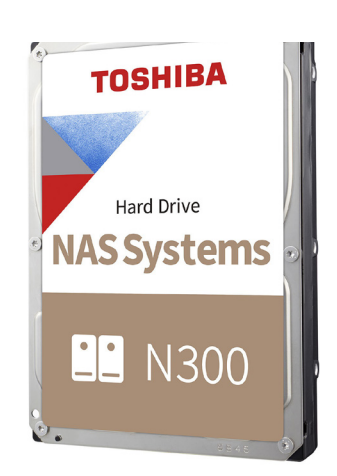

La plupart des NAS étant vendus sans disque dur, il vous faudra en prévoir au moins deux. La bonne nouvelle est que ces appareils ne sont généralement pas très difficiles. Vous pouvez très bien recycler des disques durs pris sur d'anciens ordinateurs, à condition qu'ils soient parfaitement fonctionnels. Vous pouvez même utiliser deux disques durs de tailles différentes pour le RAID 1. Dans ce cas, le NAS considère simplement que le plus grand fait la même taille que le plus petit, et donc une partie de sa capacité est simplement ignorée. Vous perdez une partie du stockage, mais si ce sont des disques durs récupérés, ce n'est pas forcément très grave.

Si vous achetez de nouveaux disques durs, il faudra par contre bien vous assurer qu'ils sont de la même taille afin de pouvoir utiliser tout l'espace libre. En règle générale, il faut opter pour un format 3,5", mais la catégorie importe finalement assez peu. Préférez un disque 7200 tours/minute plutôt que 5400 tours/minute afin de pouvoir y transférer plus rapidement des fichiers, mais ce n'est pas essentiel s'il y a un gros écart de prix. Les constructeurs proposent aussi différentes catégories de disques durs, dont certains sont spécialisés pour les NAS. Il est en général inutile de payer plus cher. Pour un serveur domestique, les disques durs les moins

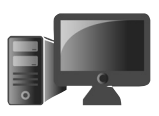

#### **M2121 19**

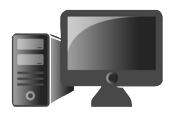

chers suffiront. La principale question sera la capacité, et cela dépendra entièrement de votre usage.

Il n'est pas rare de trouver des disques durs externes, notamment de grande capacité, à des prix très inférieur aux disques durs internes de même capacité. Certains n'hésitent pas à pratiquer alors de « shucking », qui consiste à acheter un disque dur externe, enlever le boîtier, puis le placer dans leur ordinateur ou NAS. Cela permet des économies considérables, à condition d'être conscient du risque. En cas de panne, vous ne pourrez plus faire fonctionner la garantie. Lors du dernier Prime Day sur Amazon, la version 12 To du disque dur externe WD Elements était à seulement 189 euros, contre plus de 350 euros pour le modèle de disque dur interne le moins cher.

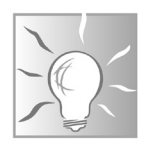

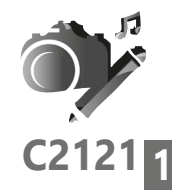

## **Créez le diaporama de vos vacances**

Avec nos smartphones en poche en permanence, prendre des clichés de n'importe quel moment de la vie est devenu un réflexe pour beaucoup d'entre nous. Et en vacances, avec des modules de photographie, double, triple ou quadruples au dos des mobiles, on peut aisément se passer d'un véritable appareil photo pour réussir ses clichés. Les applications photos corrigent bon nombre d'erreurs et ajoutent automatiquement les

filtres adéquats. Reste à les classer, puis à les partager. Dans cet article de fin d'été, nous vous proposons de présenter vos meilleurs clichés en leur faisant raconter une histoire, celle de vos vacances. Un peu comme on pouvait le faire autrefois avec un volumineux appareil à diapositives et un écran, vous pourrez présenter vos photos sous la forme d'un diaporama, mais avec une touche de modernité en plus. Pas besoin d'installer un logiciel spécialisé comme ce fut le cas pendant longtemps avec Windows. Il faut désormais compter sur l'application Photos intégrée dans Windows 10 et 11. Elle dispose de tout ce qu'il faut pour vous aider à réaliser votre projet de diaporama de façon personnalisée et en un temps record.

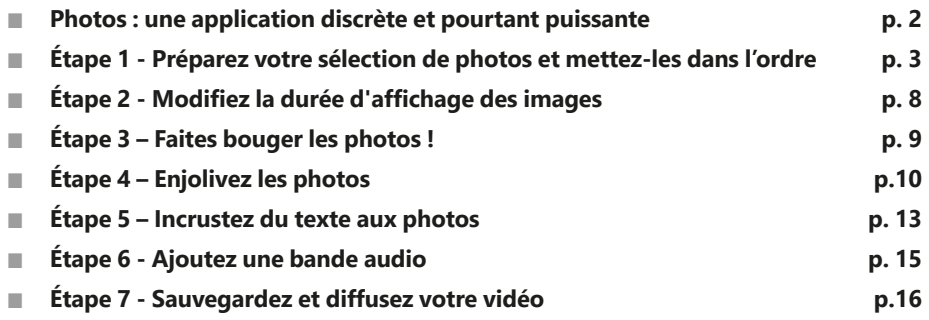

#### **Les informations de cet article vous aident à …**

▲ Donner vie à vos meilleurs clichés de vacances grâce à l'application Photos intégrée de Windows 10 et 11

▲ Améliorer vos photos, leur donner du mouvement et même ajouter du son, des textes et des effets spéciaux incrustés dans un diaporama animé

▶ Transformer vos fichiers vidéos au format MP4 pour les partager facilement

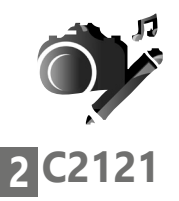

Intégrée à Windows, elle n'est que peu utilisée

#### **Vos Créations - Créez le diaporama de vos vacances**

#### ■ **Photos : une application discrète et pourtant puissante**

En matière d'outil de création graphique Windows est équipé d'un outil extrêmement performant. Pour créer des diaporamas vidéo à partir de vos photos, vous n'avez donc pas besoin d'investir dans un coûteux logiciel. En effet, l'application Photos de Windows 11 intègre un outil de montage vidéo qui vous permet de réaliser de telles animations.

Si l'éditeur de vidéo se destine initialement au montage de films, vous pouvez tout à fait y importer des photos pour réaliser la trame de votre vidéo. Vous pourrez choisir l'ordre d'apparition des images et le temps d'affichage de chacune. Des effets et des transitions, vous permettront par la suite d'enchaîner ces éléments de manière dynamique.

Ajoutez un peu de musique, des effets sonores, des titres et vous n'aurez alors plus qu'à enregistrer le résultat final dans un fichier vidéo au format MP4, pour ensuite le partager sur Internet, pour le lire sur une TV, à partir d'une box Internet ou tout simplement sur votre ordinateur.

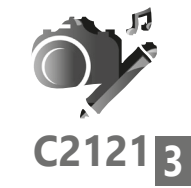

## **■ Étape 1 - Préparez votre sélection de photos et mettez-les dans l'ordre**

L'application Photos de Windows porte mal son nom, car elle donne aussi accès à un éditeur de vidéo. Et justement, comme un diaporama est animé, cela permet de réaliser une petite vidéo légère de vos photos pour pouvoir la partager par message ou la diffuser sur votre téléviseur.

Avec cet éditeur vidéo, vous pouvez choisir des transitions animées, la durée de pause de chaque photo et même ajouter du texte et une bande son.

Commencez par cliquer sur le bouton **Démarrer**, puis saisissez directement photos. Avec Windows 10, c'est le même système.

Dans le menu cliquez directement sur l'application **Photos**.

Observez l'interface et cliquez en haut à droite sur l'onglet **Editeur de vidéo**. Vous voici dans l'éditeur spécialisé dans les vidéos.

### **Un gros changement à venir**

En ce moment, Windows 11 est en train d'opérer une véritable révolution au niveau de l'éditeur de vidéo. Dans les vieilles versions de Windows d'avant Windows 8, l'éditeur appelé Windows Movie Maker était très apprécié.

Une vidéo de vos photos

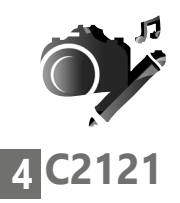

**Vos Créations - Créez le diaporama de vos vacances**

Lorsqu'il a disparu, les habitués ont eu beaucoup de mal à le remplacer, et la présence de l'éditeur de vidéos de Windows 10 et 11 n'a pas vraiment révolutionné les choses alors que les options étaient presque les mêmes. Pour faire mieux, Microsoft a donc racheté une société qui édite un logiciel de montage vidéo appelé Clipchamp. Il débarque progressivement sur les ordinateurs, vous n'êtes pas obligé de l'installer, mais il est pour le moment proposé. Je vous conseille donc d'attendre quelques mois encore avant de l'installer afin de vérifier si, à l'usage, il fonctionne correctement et ne vient pas à mettre à genoux les ordinateurs les plus courants. Cela laissera également le temps de corriger d'éventuels bugs.

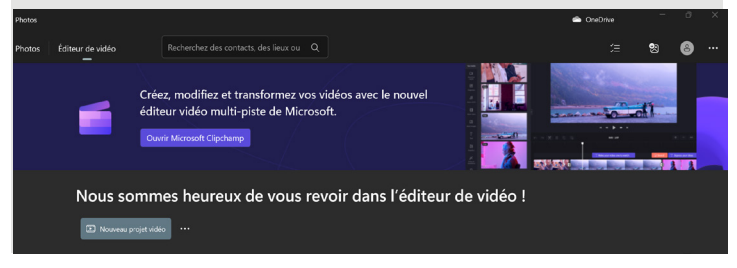

## **Rassemblez les photos du diaporama**

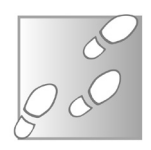

- 1-Cliquez sur le bouton **Nouveau projet vidéo**.
- 2-Dans la nouvelle interface, un module vous propose de donner un intitulé à votre vidéo. Tapez le nom dans la zone de texte disponible et validez avec **OK**.

#### **Vos Créations - Créez le diaporama de vos vacances**

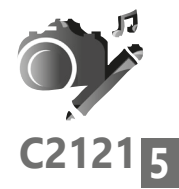

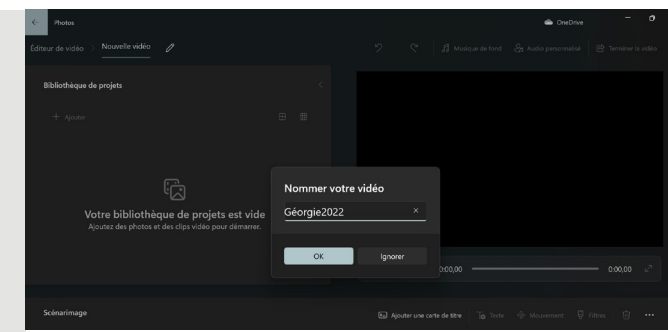

- 3-Vous voici dans la salle de montage de votre diaporama. Dans la colonne de gauche **Bibliothèque de projets**, cliquez sur le bouton **+Ajouter**.
- 4-Dans le menu, choisissez **À partir de ce PC**.
- 5-Une fenêtre vient alors se superposer. Ouvrez le dossier où se trouvent les photos qui vont constituer votre diaporama. Si vous souhaitez faire le tri après, sélectionnez tout le contenu du dossier à l'aide du raccourci clavier **Ctrl + A**. Cliquez sur **Ouvrir**. L'ajout des photos peutêtre assez long selon leur poids et leur nombre.

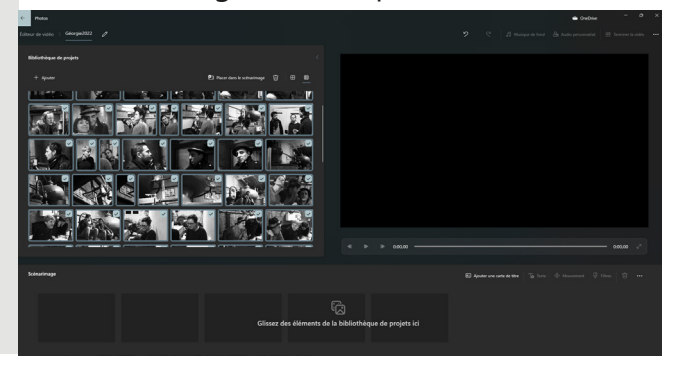

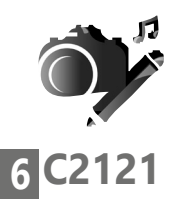

### **Exploitez le scénarimage**

Les photos sont alors listées sous la forme de miniatures, avec des cases cochées dans le coin supérieur droit pour montrer qu'elles font partie de la sélection.

Vous pouvez commencer à faire une présélection et supprimer les clichés que vous ne voulez pas voir apparaître sur le diaporama.

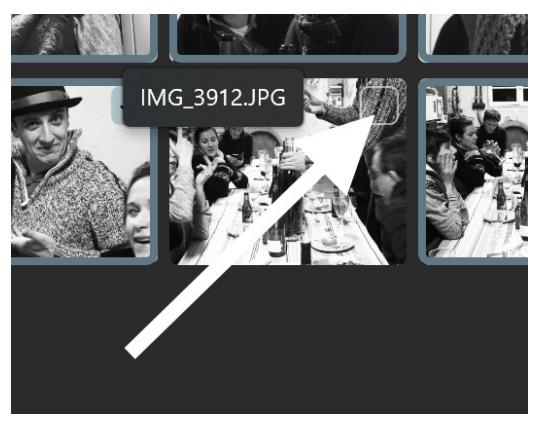

Maintenant observez le bas de la page. Vous pouvez voir des cases qui vont représenter une frise chronologique de votre montage appelée Scénarimage. Faites glisser une par une les images dans l'ordre de lecture que vous souhaitez.

Notez qu'il est possible de cliquer en haut sur **Placer dans le scénarimag**e. Dans ce cas, l'ensemble des photos va s'afficher dans la frise par date de prise de vue progressive.

#### **Vos Créations - Créez le diaporama de vos vacances**

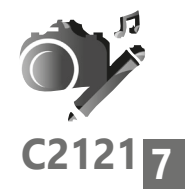

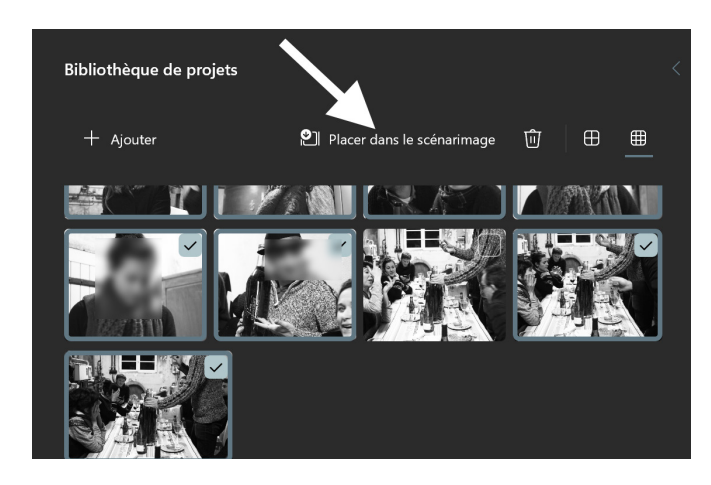

Vous pouvez encore modifier l'ordre des images en les déplaçant et repositionnant à l'aide du pointeur de la souris. Il reste toujours possible de supprimer des clichés indésirables en les sélectionnant et en cliquant sur la petite icône symbolisant une poubelle, en haut à droite du **Scénarimage**.

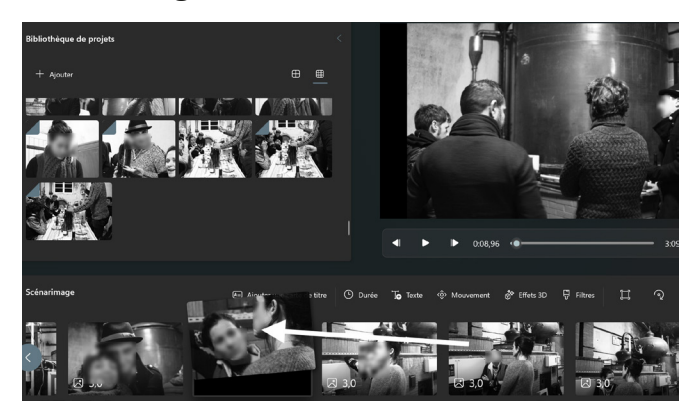

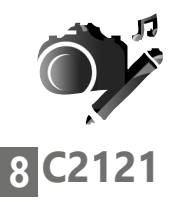

**Vos Créations - Créez le diaporama de vos vacances**

Notez que dans la partie droite de la fenêtre vous pouvez déjà lire le résultat en cliquant sur la pointe de flèche de lecture. Pour le moment le diaporama n'en est qu'à ses balbutiements, mais cela fonctionne déjà.

## **■ Étape 2 - Modifier la durée d'affichage des images**

Une pause plus ou moins longue

L'éditeur est réglé pour que chaque image soit affichée pendant 3 secondes. Comme toutes les images ne se valent pas, il est possible de modifier la durée de pause sur une image.

Pour cela, faites un clic droit dessus et cliquez sur **Durée**.

Sélectionnez la durée souhaitée et cliquez sur **Modifier**. La durée est alors affichée dans le coin inférieur gauche de chaque miniature.

Sachez qu'il est possible de modifier la durée d'affichage de plusieurs images en même temps.

Pour cela il faut cochez les cases de toutes les images correspondantes avant de cliquer sur **Durée**.

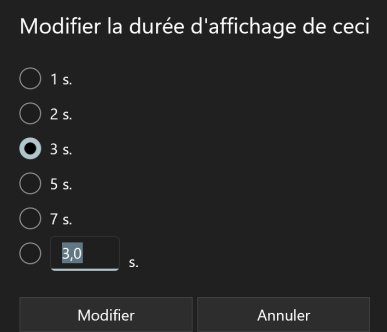

## **■ Étape 3 – Faites bouger les photos !**

Par rapport à un diaporama classique, l'avantage de l'informatique, c'est qu'il rend possible l'ajout d'animations qui permettent d'apporter un peu plus de dynamisme et d'ambiance à la présentation en ajoutant des effets de mouvement.

Commencez par sélectionner une première photo en cochant sa case dans le coin supérieur droit. Cliquez au-dessus sur le bouton **Mouvement**.

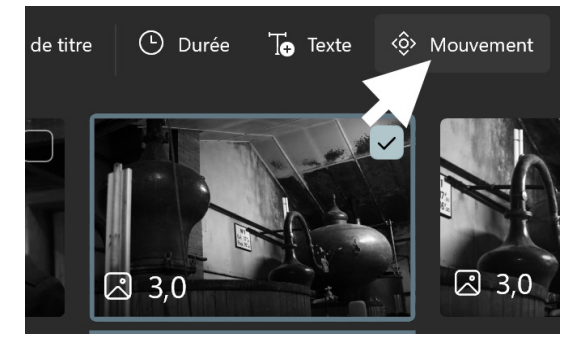

L'image s'affiche en grand. Dans la colonne de droite, vous pouvez voir des intitulés et des représentations des mouvements proposés. Sélectionnez un exemple pour voir ce que cela donne dans la partie principale. Cliquez sur la flèche de lecture pour voir la totalité de l'effet. Un petit conseil : il vaut mieux un temps d'affichage un peu plus long pour bien se rendre compte d'un effet de mouvement.

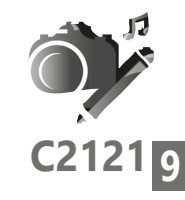

Un peu de vie dans les photos

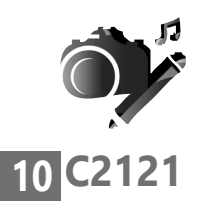

Une durée de 3 secondes me semble être un minimum.

Une fois votre choix effectué, cliquez sur **Terminé**.

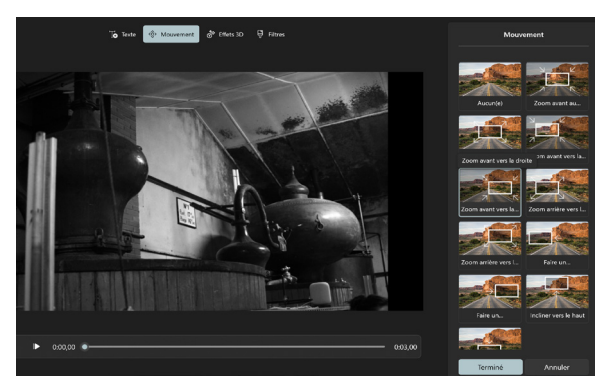

Recommencez cette manipulation pour les autres photos que vous souhaitez mettre en valeur.

## **■ Étape 4 – Enjolivez les photos**

En plus du mouvement, vous pouvez ajouter des filtres d'ambiance à vos photos, il est même possible d'y incruster quelques effets 3D ludiques parfois impressionnants.

Commencez par sélectionner la photo, puis cliquez sur Filtres. L'image s'affiche en grand, avec cette fois, dans la colonne de droite une sélection de filtres d'ambiance. Outre la traditionnelle teinte Sépia, il y en a pour tous les goûts, avec des filtres censés donner une ambiance aventureuse ou bien chaleureuse, par exemple.

**Vos Créations - Créez le diaporama de vos vacances**

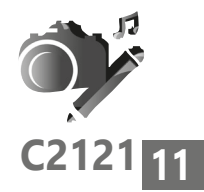

Une fois le filtre choisi, validez en cliquant sur **Terminer**.

Il est possible d'aller un peu plus loin en incrustant des effets 3D. Sélectionnez la photo à traiter, puis cliquez sur le bouton **Effets 3D**.

La encore la photo s'affiche en grand, avec à droite toute une liste de propositions d'effets 3D. Cliquez sur l'un d'eux et lancez la lecture dans la visionneuse pour voir l'effet appliqué.

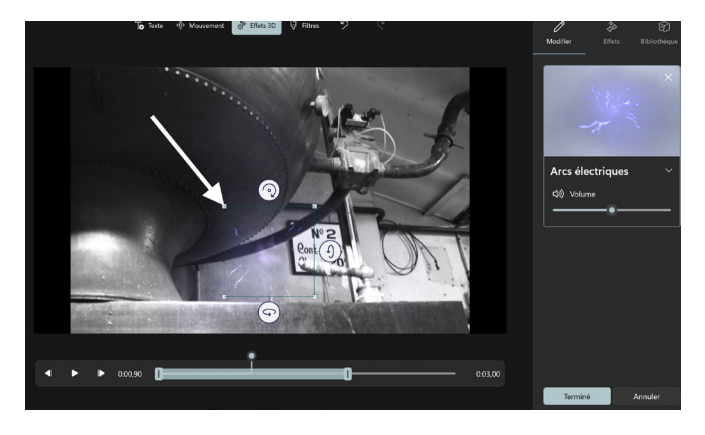

Dans certains cas, vous pouvez agrandir l'effet en cliquant sur l'un des carrés dans les coins et en étirant le cadre. Il est aussi possible de le faire pivoter sur tous les axes en utilisant les petites boules et en exerçant un mouvement de la souris en maintenant le clic enfoncé.

Si l'effet est mal placé, cliquez sur le cadre et avec le clic enfoncé repositionnez-le où vous le souhaitez sur la photo.

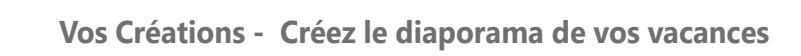

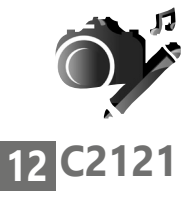

Vous avez également la possibilité de régler le moment de l'apparition de l'effet 3D et sa durée. Cela se passe au niveau du lecteur. Vous pouvez voir sur l'indicateur de durée une large bande grise dotée de deux taquets. Vous pouvez les positionner à l'endroit voulu sur la photo.

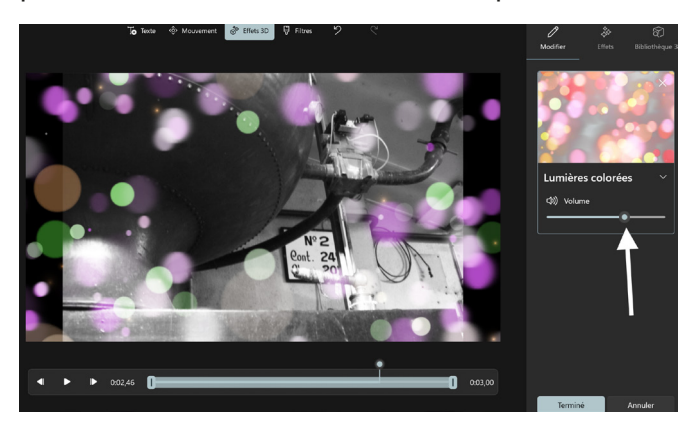

Enfin, dans la colonne de droite, pour pratiquement tous les effets, un son peut être émis. Son niveau sonore peut être réglé avec l'option **Volume**.

Validez vos réglages en cliquant sur le bouton **Terminé**.
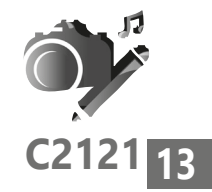

# **■ Étape 5 – Incrustez du texte aux photos**

Vous pouvez facilement insérer du texte sur une image du diaporama. Le texte va apparaître une seconde puis disparaître. Il est préférable de réserver l'affichage de texte aux images qui restent en pause plus longtemps.

Cliquez sur une photo pour la sélectionner. Ensuite juste au-dessus dans la barre d'icônes, cliquez sur **Texte**.

La photo s'affiche en grand dans l'éditeur de texte. À droite, tout en haut, saisissez votre texte dans le champ **Entrer votre texte ici**. Ensuite, en dessous, sélectionnez un style de texte pour voir le résultat.

Tout en bas, vous pouvez encore sélectionner la disposition du texte sur l'image et jouer le résultat dans la visionneuse en lançant la lecture.

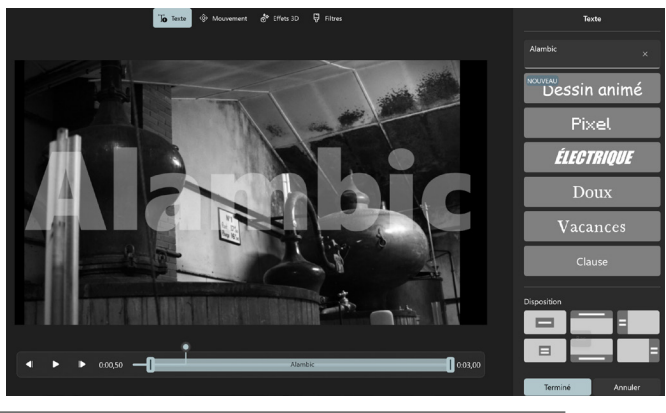

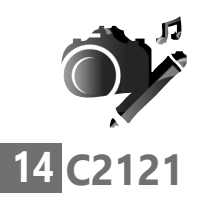

**Vos Créations - Créez le diaporama de vos vacances**

**C2121** Validez en cliquant sur le bouton **Terminé**.

# **Variante : Insérer un titre entre deux images**

Sélectionnez l'image avant laquelle insérer le titre, puis cliquez sur la première option **Ajouter une carte de titre**.

Cela a pour effet d'insérer entre deux photos, une page avec un fond bleuté dans le scénarimage. Là aussi, il est possible de modifier la durée d'affichage.

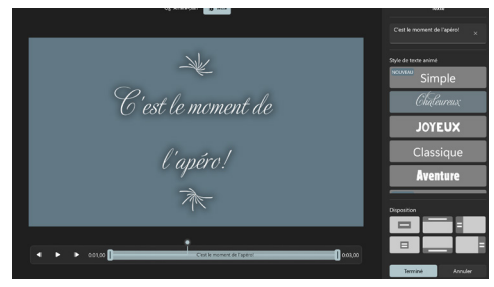

Cliquez sur **Texte**, pour ajouter votre texte. Il s'agit du même module que précédemment. Validez avec **Terminé**. Ensuite, si vous le souhaitez, il est possible de modifier la couleur de l'arrière-plan.

Pour cela, sélectionnez l'image du titre et cliquez sur **Arrière-plan** pour personnaliser la couleur du fond. Dans le nouvel affichage, vous disposez d'une palette de couleurs. Sachez qu'en cliquant en bas sur le signe **+**, vous pouvez personnaliser un peu plus la couleur en choisissant précisément la teinte dans un nuancier. Cliquez enfin sur **Terminé**.

# ■ **Étape 6 - Ajoutez une bande audio**

Votre création touche à sa fin. C'est le moment d'ajouter une touche musicale pour rythmer le défilement de vos photos. Il peut aussi s'agir d'un fichier audio de commentaire que vous avez déjà préalablement enregistré, même si ce n'est pas évident de créer un fichier qui pourrait correspondre

à la seconde près à la durée sélectionner la musique d'arrière-plan du diaporama.

Pour cela, cliquez sur **Musique de fond** tout en haut de la fenêtre. Un module s'affiche alors. Plusieurs titres libres de droit dans différents thèmes et ambiances sont proposés. Une case à cocher vous permet de synchroniser les images au rythme de la vidéo,

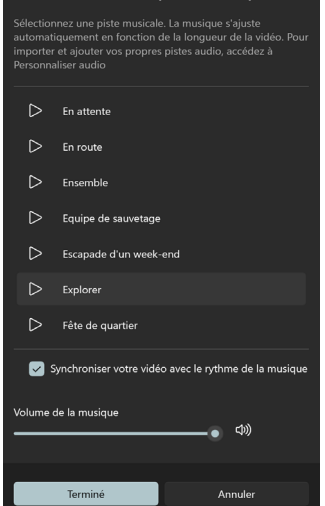

Une BO pour votre diaporama

mais attention, si vous choisissez cette option, vos réglages de durées vont être annulés et remplacés par ceux que l'algorithme de l'application trouve les plus appropriés. Cliquez sur **Terminé** pour voir et entendre le résultat avec la visionneuse.

Vous pouvez tout aussi bien utiliser vos propres musiques ou un enregistrement audio que vous avez réalisé.

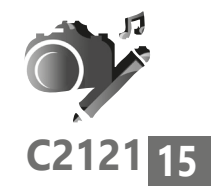

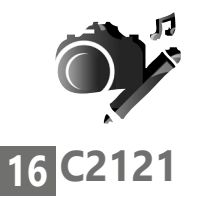

**Vos Créations - Créez le diaporama de vos vacances**

Pour cela, cliquez sur **Audio personnalisé**. Dans le nouvel affichage, cliquez sur **+ Ajouter un fichier audio** et dans la fenêtre disponible, cherchez votre fichier sur le disque dur de l'ordinateur.

Cliquez enfin sur **Terminer**. Notez que la musique s'ajuste automatiquement à la longueur du diaporama.

Enfin cliquez sur **Terminé**.

# **■ Étape 7 - Sauvegardez et diffusez votre vidéo**

C'est fini !

Votre diaporama est terminé. C'est le moment de créer le fichier vidéo au format MP4. Il sera lisible par n'importe quel lecteur multimédia et même les TV actuelles. Pour cela, cliquez tout en haut à droite sur Terminer la vidéo.

Un module de réglage apparaît. Il va falloir choisir la définition de cette vidéo. Sélectionnez **1080 pixels**, puis cliquez sur **Exporter**.

Dans la nouvelle fenêtre, il reste à donner un nom à la vidéo au format MP4 et choisir un emplacement

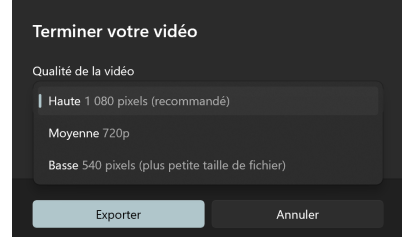

d'enregistrement puis à cliquer sur **Exporter**.

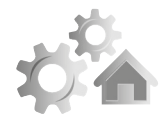

## **R2121 1 Blindez la sécurité de Facebook**

Depuis près d'un an une campagne de tentatives de vols d'identifiants sur Facebook menace les utilisateurs. Les victimes se comptent par millions. Un vol d'identifiants qui n'est pas particulièrement évolué, mais pour lequel les personnes tombent systématiquement dans le panneau, puisque les systèmes de protection de Facebook sont contournés en incitant les utilisateurs à cliquer volontairement sur un site. S'il faut toujours se méfier d'un message venant d'un expéditeur inconnu, un message émanant d'un ami peut vous faire cliquer sur un lien corrompu, par confiance. Faire la part des choses est alors moins évident. Dans cet article, nous allons réaliser plusieurs réglages essentiels qui permettront de renforcer la sécurité de votre compte pour le rendre imperméable aux attaques, ou vous donner une ultime chance de les contrer. Suivez le guide.

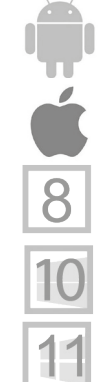

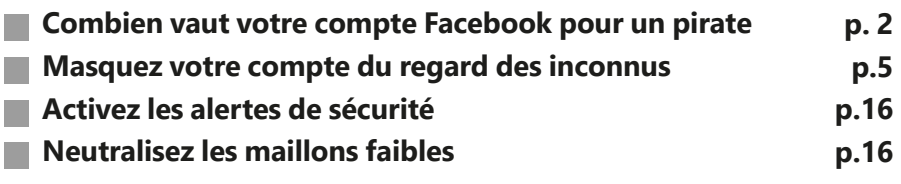

#### **Les informations de cet article vous aident à …**

- ▶ Renforcer la sécurité de votre compte Facebook
- ▶ Mettre en place un système de protection à double facteur
- ▲ Découvrir plusieurs astuces pour vous protéger des hackers

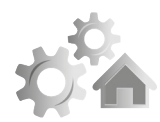

# **2 R2121**

Vos données valent cher

## ■ **Combien vaut votre compte Facebook pour un pirate**

Vous avez déjà entendu parler des « darknets » ils sont la face immergée d'Internet, où tout se vend, y compris vos données personnelles. Des chercheurs du site PrivacyAffairs mènent régulièrement des enquêtes sur ce réseau affectionné des pirates. On y trouve des numéros de cartes bancaires accompagnés des nom, adresse, e-mail et numéro de téléphone des propriétaires pour environ 20 à 30 dollars, mais le Graal reste l'usurpation d'identité.

Et c'est sur les réseaux sociaux, et notamment Facebook, que les pirates peuvent faire leur marché. Par exemple, un compte piraté sur Instagram ou Twitter se chiffre aux alentours de 50 dollars. Le montant grimpe autour de 75 dollars pour un compte Facebook. Bien souvent ce compte Facebook permet d'accéder à d'autres comptes, et notamment les comptes Gmail. Ces derniers valent généralement plus de 155 dollars pièce. Mais avec l'astuce qui va suivre, vous allez participer à faire baisser les tarifs et rendre ce marché bien moins intéressant pour les pirates et autres cybers arnaqueurs. Comment ? En rendant le vol de vos identifiants bien plus compliqué.

#### **Sécurisez votre compte avec l'authentification à deux facteurs**

Quel mot de passe utilisez-vous pour votre compte Facebook ? Est-il trop simple à deviner ? Utilisez-vous le même pour d'autres comptes ? Êtes-vous certain de ne pas avoir de virus sur votre ordinateur qui pourrait voler votre mot de passe pendant que vous le saisissez ?

Les pirates informatiques rivalisent d'idées pour accéder à vos comptes essentiels, comme ceux des réseaux sociaux. Une fois que votre compte est piraté, l'utilisateur peut accéder à bon nombre de choses et ainsi tout connaître de votre vie privée. Il pourra ensuite continuer à œuvrer et pirater vos connaissances, puisqu'il va les solliciter en se faisant passer pour vous. Il aura également accès à votre adresse e-mail, à votre numéro de téléphone et même votre carte bancaire si vous l'utilisez pour des règlements à travers Facebook. Bref, il va s'accaparer votre identité, modifier vos mots de passe et rendre difficile la récupération du compte.

Pour éviter cela, Facebook dispose d'un système d'authentification dit à deux facteurs.

Lors de la connexion, le site ne se contente plus de vous demander vos identifiants. Il réclame également un code à usage unique que vous recevez par SMS ou il vous

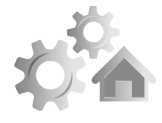

**R2121 3**

Premier réflexe pour vous protéger contre le piratage de comptes

Une sécurité supplémentaire

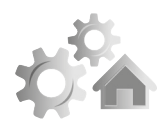

# **4 R2121**

demande de valider une notification que vous recevez via une application installée sur votre smartphone, notamment Google Duo ou Google Authenticator.

C'est contraignant ? Pas vraiment, puisque c'est la garantie de ne pas vous faire voler votre compte et puis il suffit de valider une notification sur votre mobile pour déverrouiller votre compte Facebook, comme à peu près tout le monde dispose de son téléphone à proximité immédiate... Et si vous ne disposez pas de celuici à proximité ? Pas de souci, il existe d'autres systèmes de protection dans cette situation.

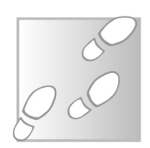

- 1-Une fois sur la page de votre compte Facebook, ouvrez le menu principal en cliquant sur l'icône de votre profil en haut à droite.
- 2-Dans le menu cliquez sur **Paramètres et sécurité**.
- 3-Cliquez à nouveau sur **Paramètres**. Dans la colonne de gauche sélectionnez **Sécurité et connexion**.

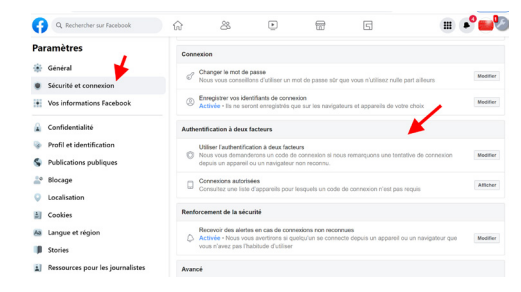

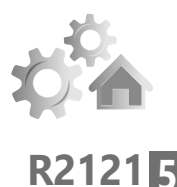

#### 4-Cliquez sur **Utiliser l'authentification à deux facteurs**.

5-Vous voici dans une nouvelle page. Vous avez deux possibilités : **Texto** et **App d'authentification**.

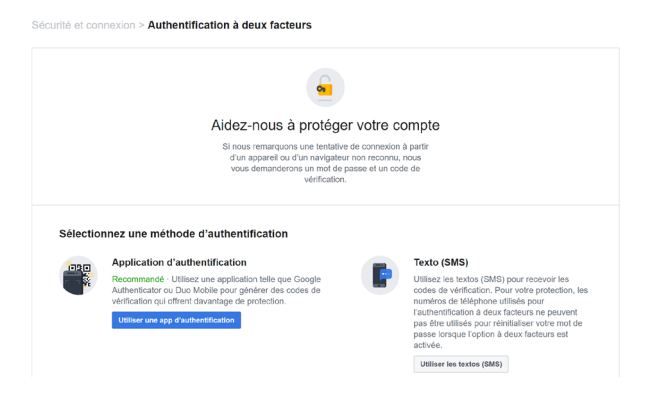

L'application recommandée

L'idéal consiste à utiliser l'application d'authentification, car elle va permettre de faciliter la protection et vous éviter d'avoir à saisir systématiquement un nouveau code reçu via SMS dès que vous souhaitez vous connecter à votre compte Facebook.

Deux applications sont disponibles :

#### **- Duo mobile**

#### **- Google Authenticator**

Elles sont toutes les deux gratuites et toutes deux peuvent être installées sur le mobile. Si vous possédez un smartphone Android, il est probable que l'application Google Authenticator soit déjà intégrée.

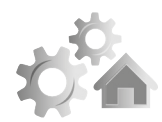

# **6 R2121**

#### Notre choix : Google Authenticator

#### **Étape 1 : Sur le mobile, installez l'application d'authentification**

À partir de l'App Store sur un iPhone ou bien le Play Store pour un smartphone Android, saisissez dans le champ de recherche le nom de l'application que vous souhaitez installer. Nous vous conseillons Google Authenticator car cette application est plus simple à utiliser. Une condition est cependant nécessaire : vous devez disposer d'un compte Google, c'est-àdire une adresse G mail.

#### **Étape 2 : Sur l'ordinateur dans les réglages Facebook**

Mais avant tout, toujours dans votre page Facebook, contentez vous de cliquer sur Utiliser une app d'authentification.

Le module ci-dessous apparaît alors. À gauche, vous trouverez un code QR. C'est le plus pratique et rapide. À droite, un long code est disponible. Je vous conseille très fortement de le recopier ou d'en faire une capture d'écran. Pour cela pressez la touche Impr. du clavier et dans un document quelconque, combinez les touches Ctrl et V avant d'enregistrer cette capture. Ce code vous servira si vous perdez votre smartphone. Il permettra d'accéder sur le nouveau au précédent réglage de double-authentification.

Mettez de côté le code

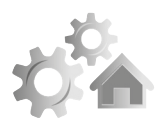

**R2121 7**

#### Authontification à doux factours

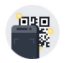

Configuration via un système tiers d'authentification Veuillez utiliser votre application d'authentification (telle que Duo ou Google Authenticator) pour scanner ce code QR.

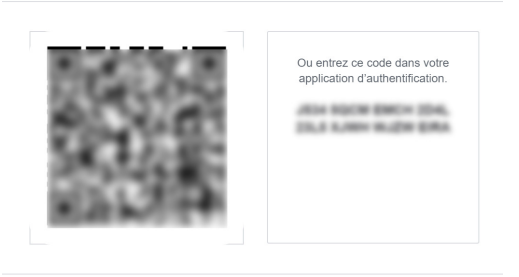

#### Annuler Continuer

 $\times$ 

#### **Étape 3 – Sur le navigateur de votre ordinateur**

Vous pouvez reposer votre mobile car, dans un premier temps, il va falloir réaliser quelques réglages à partir de votre compte Google.

- 1-Sur votre ordinateur, connectez-vous à votre compte Google. Cliquez sur votre icône de compte en haut à droite et sur l'option **Gérer votre compte Google** dans le menu.
- 2-Dans la rubrique sécurité de votre compte Google, cliquez sur **Validation en deux étapes**, puis suivez les indications pour activer la procédure d'authentification à deux étapes. Vous pouvez vous arrêter là, mais tant qu'à bien faire les choses, nous vous conseillons d'activer l'application Google Authenticator pour protéger votre propre compte Google.

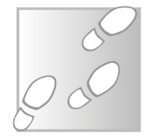

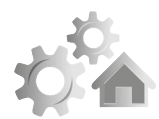

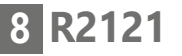

Profitez-en

**Activez l'application pour votre compte Google**

Pour cela, il est probable que Google vous demande à nouveau votre mot de passe. Faites défiler la page pour atteindre **Application Google Authenticator** et cliquez sur la pointe de flèche dirigée vers la droite.

Ajouter d'autres deuxièmes étapes pour confirmer votre identité Configurez des étapes de secours supplémentaires pour pouvoir vous connecter même si les autres ontions que vous avez définies ne sont pas disponibles Codes de secours  $\mathbf x$  $\overline{ }$ Ces codes imprimables à usage unique vous permettent de vous connecter lorsque vous n'avez pas votre téléphone sur vous, notamment lors de vos déplacements. **Application Google Authenticator**  $\overline{\phantom{0}}$ Utilisez l'appli Authenticator pour recevoir sans frais des codes de validation. même si votre téléphone est hors connexion. Disponible pour Android et iPhone. Clé de sécurité  $\sim$ 

 $\overline{\phantom{0}}$ Une clé de sécurité est une méthode de validation qui vous permet de vous connecter de manière sécurisée. Elle peut être intégrée à votre téléphone, utiliser le Bluetooth ou se brancher directement sur le port USB de votre ordinateur.

4-Dans la nouvelle page, cliquez sur **+Configurer une appli d'authentification**.

← Application Google Authenticator

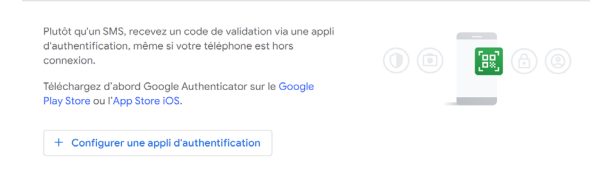

Pour la suite, suivez les indications de l'étape suivante, qui sont exactement les mêmes.

**R2121 <sup>9</sup>** D'ailleurs la démarche vaut pour tous les services proposant une authentification à deux facteurs compatibles avec Google Authenticator.

# **Étape 4 – Sur l'application du mobile**

Ouvrez Google Authenticator sur votre mobile. Cliquez en bas à droite sur le signe **+** coloré. Deux options apparaissent, choisissez scanner un code QR.

De retour sur l'onglet consacré à Facebook, pointez maintenant le mobile vers le code QR affiché sur l'ordinateur afin qu'il rentre dans la zone du scan. Immédiatement, l'application va afficher un code.

# **Étape 5 – Retour sur la page Facebook**

Dans le module disponible, cliquez sur **Continuer**. Il est très probable que Facebook vous redemande votre mot de passe de connexion à cette étape.

Ensuite, un module doté de six cases se superpose. Recopiez le code à six chiffre inscrit sur votre mobile.

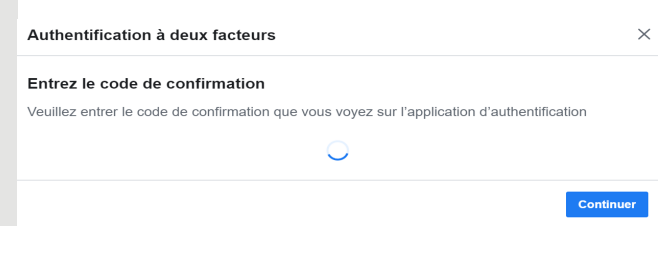

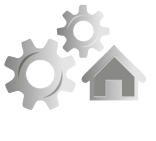

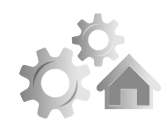

# **10 R2121**

Une

Un dernier message s'affiche pour confirmer que vous avez bien activé l'authentification à deux facteurs.

## **Comment cela se passera-t-il à partir de maintenant ?**

Globalement, si vous ne changez pas d'ordinateur ou contraignante que vous ne fermez que rarement votre navigateur, il ne va pas se passer grand-chose de bien différent d'auparavant. Le système va mémoriser le navigateur et ne rien vous demander de plus. option peu

> En revanche, de temps à autre ou si vous faites le ménage dans votre navigateur, ou encore si vous ouvrez votre compte Facebook à partir d'un autre ordinateur, après avoir saisi votre mot de passe, il vous faudra alors valider une notification sur le mobile en touchant un bouton. Ce n'est pas plus compliqué que cela, et cela permet d'ailleurs de sécuriser votre compte, puisque si votre mot de passe et vos identifiants sont mémorisés par le navigateur, une personne indiscrète ne pourra pas pour autant déverrouiller votre compte sans accéder à votre smartphone.

#### **Comment cela se passe si je change de smartphone**

Ne vous inquiétez pas, tout est prévu. Vous aurez besoin de votre ancien téléphone Android avec des codes Google Authenticator.

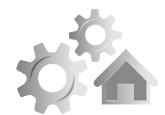

**R2121 11**

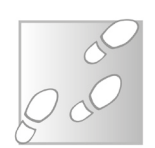

- 1-**Sur votre nouveau téléphone**, installez l'application **Google Authenticator**. Dans l'application, appuyez sur **Commencer**. En bas de l'écran, appuyez sur **Importer des comptes existants**.
- 2-Sur votre ancien téléphone, créez un code QR.

Dans l'application **Authenticator**, appuyez sur **Plus** puis **Transférer des comptes** puis **Exporter des comptes**.

Sélectionnez les comptes que vous souhaitez transférer vers votre nouveau téléphone, puis appuyez sur **Suivant**.

Si vous transférez plusieurs comptes, votre ancien téléphone peut créer plusieurs codes QR.

3-Sur votre nouveau téléphone, appuyez sur **Scanner le code QR**.

Après avoir scanné vos codes QR, vous recevrez une confirmation indiquant que vos comptes Google Authenticator ont été transférés.

#### **Comment cela se passe si je perds mon téléphone ou qu'on me le vole**

Là encore, Facebook, comme l'ensemble des services fonctionnant avec une authentification à double facteur, a prévu le coup.

Pour ce faire, débutez le processus de connexion au compte en saisissant votre nom d'utilisateur et votre mot de passe.

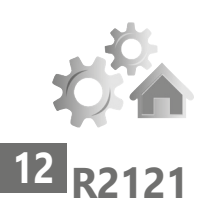

Ensuite, à l'étape de l'authentification à double facteur vous allez être bloqué. Cherchez alors le lien indiquant de **Choisir une autre méthode d'authentification**.

Sélectionnez la méthode qui vous convient et attendez de recevoir le code. La plupart des services proposent de le recevoir par SMS, par appel vocal ou par e-mail. Cela ne devrait pas être long et vous devriez bientôt pouvoir vous reconnecter à votre compte.

Entrez le code reçu pour confirmer.

Après cela, mieux vaut repartir de zéro et refaire la procédure d'ajout d'une connexion à double facteur.

# ■ **Masquez votre compte du regard des inconnus**

La première chose que va faire un pirate, c'est retrouver votre compte via Google. C'est simple et suffisamment efficace pour connaître beaucoup de choses sur vous via ce compte personnel. Pour limiter les moyens de trouver votre compte, il faut réaliser un petit réglage. Pour cela :

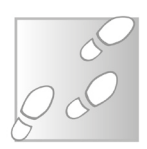

1-Rendez vous dans les **Paramètres** en cliquant en haut à droite sur votre logo de profil puis en cliquant sur **Paramètres et Confidentialité**.

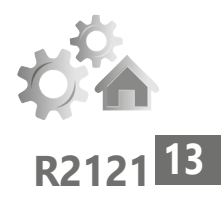

#### 2-Dans la colonne de gauche, cliquez sur **Confidentialité**.

Dans la page principale, rendez-vous au niveau de **Comment les autres peuvent vous trouver et vous contacter**.

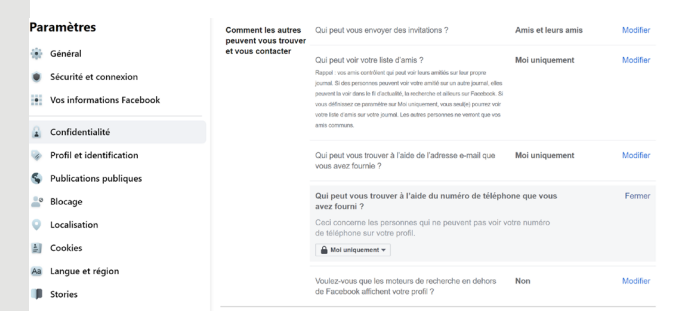

Pour chaque option, vous pouvez empêcher que l'on voie qui sont vos amis ou éviter qu'une personne vous retrouve avec le numéro de téléphone ou l'adresse e-mail, liés à votre compte ou en tapant votre nom sur un moteur de recherche (Google, Bing, …).

Nous vous conseillons très fortement de restreindre toutes ces options au maximum. Pour se faire, après avoir cliqué sur **Modifier** à droite, sélectionnez dans le menu déroulant **Moi uniquement**. Répétez l'opération pour chaque option.

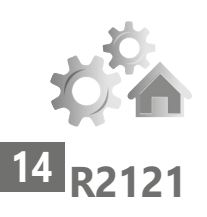

#### **Attention à ne pas vous exposer au monde entier**

Si vous partez en vacances, mieux vaut ne pas le crier sur les toits du Web via Facebook en publiant vos meilleures photos au soleil. Pour un voleur qui aurait déjà identifié votre demeure, c'est du pain béni ! Il en est quasiment de même pour tout, les objets comme les véhicules. Si néanmoins vous souhaitez publier ces photos personnelles, mieux vaut en restreindre la diffusion à vos seuls amis proches en utilisant l'outil du choix de l'audience, situé sous votre nom de profil, lorsque vous créez une nouvelle publication. Dans le module disponible, vous pouvez sélectionner précisément, les personnes que vous souhaitez informer.

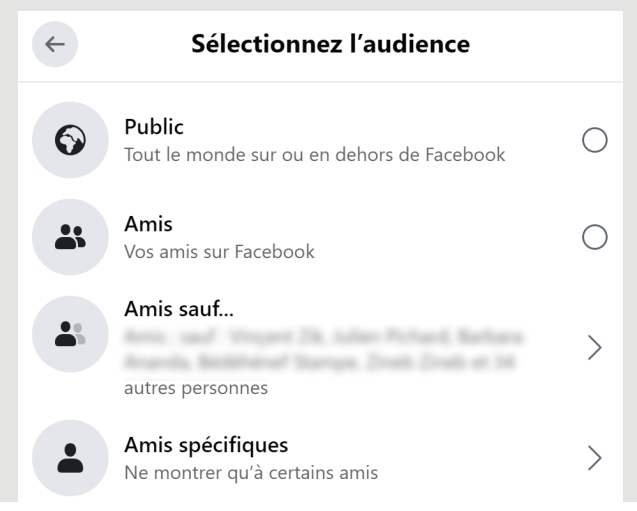

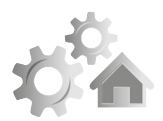

**R2121 15**

#### **Activez les alertes de sécurité**

Comment savoir s'il y a des problèmes de sécurité ? En demandant à Facebook de vous prévenir dès que quelque chose semble clocher. Pour cela, toujours dans l'affichage des paramètres, cliquez à gauche sur la rubrique **Sécurité et connexio**n. Allez dans la rubrique **Renforcement de la sécurité** puis activez **Recevoir des alertes en cas de connexions non reconnues**.

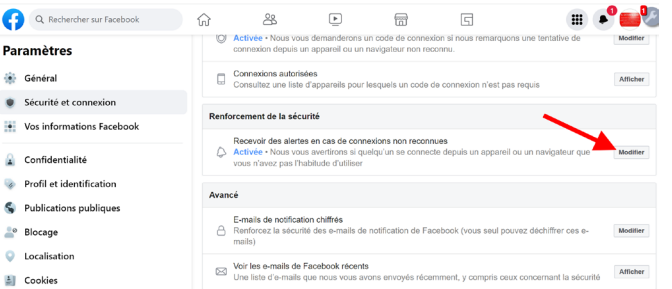

# ■ **Chiffrez vos conversations**

En plus de menacer vos données privées pour Même son propre compte, Facebook reste un terrain de jeu fertile pour les hackers. Leur objectif est bien souvent de s'accaparer votre compte Facebook, et l'un de leur vecteur reste la messagerie qui est intégrée à Facebook.

Facebook ne pourra plus lire vos échanges

Et pour preuve que s'accaparer les contenus d'une discussion est faisable, on citera l'un des derniers exemples en date, cet été, aux États-Unis.

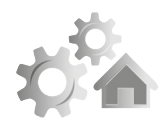

# **16 R2121**

Ainsi, les discussions privées d'une fille et sa mère à propos d'un avortement ont pu être récupérées pour poursuivre la jeune femme en justice.

Alors qu'avec WhatsApp, qui appartient aussi à Facebook, les conversations ne peuvent pas être interceptées par des tiers, en raison d'un fort chiffrement des échanges, ce n'est pas du tout le cas avec Facebook Messenger. C'est assez incompréhensible puisque la technologie serait assez simple à implanter automatiquement par le réseau social numéro un.

Ceci dit, cette possibilité reste une option qui existe depuis 2016, mais elle n'est pas activée par défaut. Facebook a annoncé que ce sera le cas à partir de 2023 alors, mieux vaut anticiper, car avant que cela soit effectif, les pirates vont chercher à en profiter au maximum.

Malheureusement, l'option en question n'est pas disponible à partir du service en ligne qui est imbriqué à Facebook. Pour chiffrer les discussions il faut le faire à partir de l'application pour smartphone de Facebook Messenger. Et il faut réaliser ce réglage au cas par cas, c'est-à-dire avec les interlocuteurs de votre choix.

Voici comment effectuer ce réglage à partir de l'application mobile.

- 1-Pour activer la fonction la première fois, dans l'application mobile Messenger appuyez sur votre portrait en haut à droite et sélectionnez **Conversations secrètes**, puis activez l'option **Conversations secrètes**.
- 2-Votre correspondant devra également effectuer cette manipulation, la fonction devant être activée sur les comptes des deux correspondants.
- 3-Pour démarrer une conversation sécurisée, ouvrez une fenêtre de conversation avec un contact puis appuyez sur le bouton i en haut à droite et sélectionnez **Accéder à la conversation secrète**.

Les éléments dans les fenêtres des conversations chiffrées sont noirs au lieu

du bleu habituel pour éviter de se tromper. Vous verrez également en bas, l'indication du chiffrement. L'historique des discussions précédentes avant chiffrement n'est pas disponible.

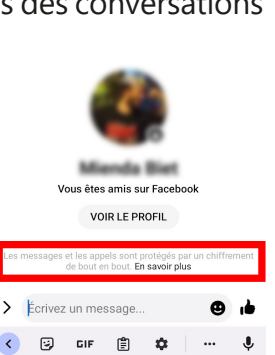

 $A^{\dagger}$   $Z^2$   $E^3$   $R^4$   $T^5$   $Y^6$   $U^7$   $I^8$   $O^7$   $P^6$ Q S D F G H J K L M

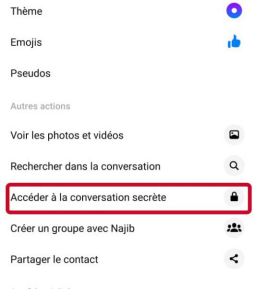

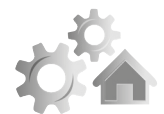

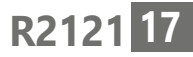

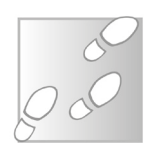

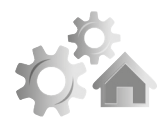

**18 R2121**

Ajouter des applications liées à Facebook, une mauvaise idée

**Réglages : Sécurisez vos données sur Facebook**

# **■ Neutralisez les maillons faibles**

Ajouter des applications liées à Facebook, une mauvaise idée

Généralement en matière de sécurité, les pirates vont toujours chercher la pièce la plus faible. Il s'agit la plupart du temps de l'utilisateur luimême. Mais il n'y a pas que lui, il y a ce qu'il autorise à se connecter à son compte. C'est notamment le cas des applications connectées à Facebook. Vous savez, toutes ces applications ou ces services qui vous proposent de vous connecter avec votre compte Facebook, parce que c'est plus facile et rapide. Leur objectif caché, c'est de collecter un maximum de données et de les exploiter.

Par exemple, l'une des plaies béantes de Facebook en matière de sécurité des données, sont les jeux et autres Quizz. Car vous leur donnez accès à de nombreuses informations liées à votre compte Facebook et, bien souvent, ces sociétés sont ellesmêmes victimes d'attaques durant lesquelles les bases de données qu'elles collectent sont englouties par les pirates. C'est justement à partir de ces données que les hackers vont aller plus loin pour finalement se lancer dans le piratage complet de votre compte.

Vous ne vous en êtes peut-être même pas

rendu compte, mais vous disposez sans doute de plusieurs de ces applications ajoutées dans Facebook et qui sont autorisées à collecter vos données.

Pour les supprimer :

- 1-Cliquez sur votre photo de profil en haut à droite de Facebook.
- 2-Sélectionnez **Paramètres et confidentialité**, puis cliquez sur **Paramètres**.
- 3-Dans le menu de gauche, cliquez sur **Applications et sites web**.
- 4-Accédez à l'application ou au jeu que vous souhaitez supprimer, puis cliquez sur **Supprimer** à côté du nom de l'application ou du jeu.

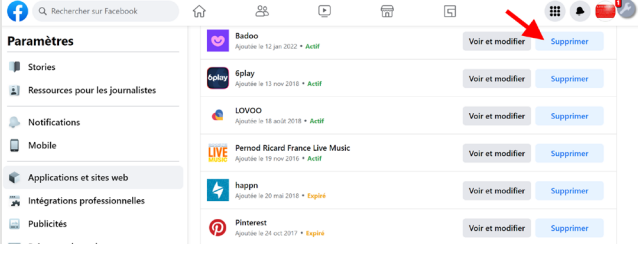

À ce niveau, un module vient se superposer pour vous demander de confirmer et également de choisir parmi les options suivantes :

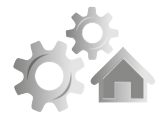

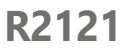

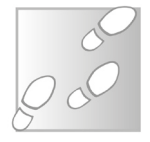

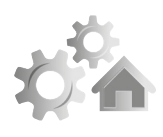

- **R2121** Supprimer les publications, vidéos ou évènements que (nom de l'application) a publiés sur votre journal.
	- Autoriser Facebook à avertir (nom de l'application) que votre connexion a été supprimée....

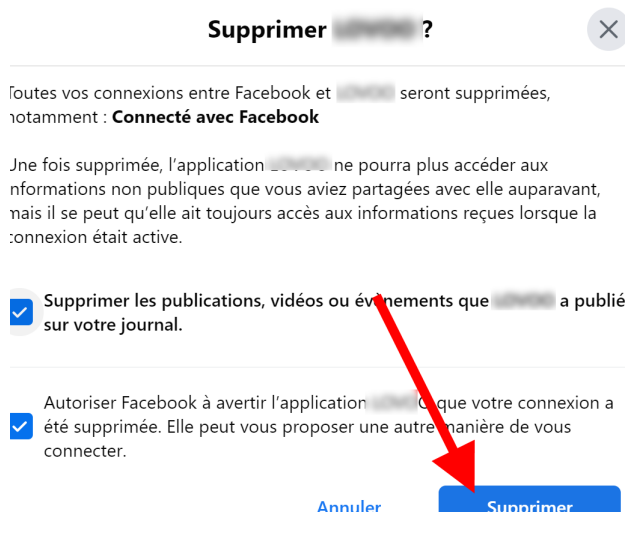

Je vous conseille fortement de cocher les deux cases avant de cliquer sur **Supprimer** pour confirmer.

Une fois le jeu ou l'application supprimé, aucune publication qui y est liée ne devrait apparaître sur votre journal. Si vous voyez malgré tout une ancienne publication, vous pouvez la supprimer manuellement, comme n'importe quel autre message posté.

**Internet : Votre météo en ligne**

# **Découvrez les services** 12121

Cette année le changement climatique a frappé la France de plein fouet avec une série de phénomènes météorologiques hors normes. Sécheresse, records de température, canicules, orages, grêle… L'année est

particulièrement compliquée aussi bien pour ceux qui souhaitent prévoir leurs loisirs que pour les jardiniers amateurs qui tentent de protéger leurs cultures et en gérer l'arrosage. De nos jours, plus besoin de scruter les nuages ou de ressentir le vent pour savoir quel temps il fera. De nombreux services offrent désormais des prévisions sur les prochains jours. Certains vont même jusqu'à 15 jours, tandis que d'autres donnent des informations plus détaillées, comme la quantité exacte de pluie prévue ou, à plus court terme, la météo heure par heure, ou encore le risque de pluie dans l'heure. Il est même possible de consulter des relevés de votre ville, voire de votre quartier. Découvrez notre sélection des meilleurs services de

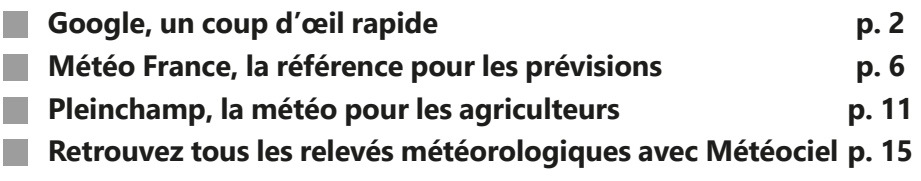

**p. 24 Connaître la météo en temps réel chez soi avec Netatmo ■**

#### **Les informations de cet article vous aident à …**

▶ mieux comprendre la météo autour de chez vous à travers cinq différents sites

▲ consulter les prévisions et les relevés météorologiques en temps réel

**1**

<sup>▶</sup> accéder à l'historique et aux normales, pour votre quartier ou la France entière, afin de vérifier les informations

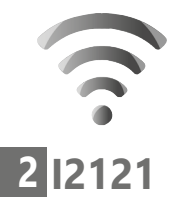

**Internet : Votre météo en ligne**

Des prévisions simples et concises

météo en ligne.

# ■ **Google, un coup d'œil rapide**

Le plus simple d'accès parmi les services météorologiques est celui de Google. Il s'agit du moteur de recherche par défaut dans quasiment tous les navigateurs, sauf Microsoft Edge qui utilise Bing. Ceci dit, le fonctionnement est quasiment identique sur les deux sites. Depuis des années Google fournit des « résultats enrichis » selon les mots clés utilisés. Il s'agit des encadrés qui apparaissent en haut des résultats, comme la conversion d'unités, la distribution d'un film, une calculatrice… Cela fonctionne également pour connaître les prévisions pour les prochains jours. Pour y accéder, rendez-vous sur le moteur de recherche à l'adresse **https://www.google.fr** et saisissez le mot clé **météo**, puis appuyez sur la touche **Entrée** pour lancer la recherche. Vous

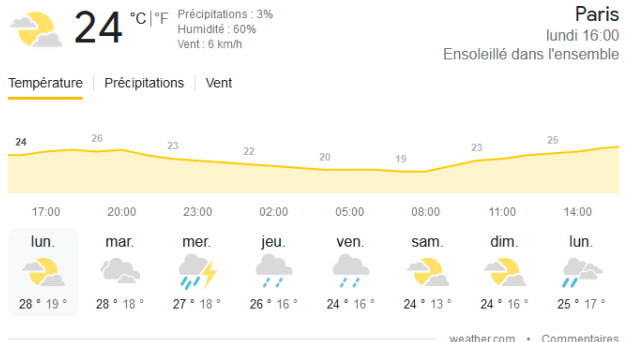

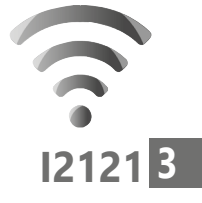

pouvez également entrer le terme dans la barre d'adresses de votre navigateur.

Le site affiche alors la météo pour la semaine à venir. Tout en haut à gauche, un symbole traduit le temps qu'il fait actuellement, ainsi que la température en degrés Celsius. Si vous préférez le système impérial, il est possible de basculer en degrés Fahrenheit en cliquant sur le texte °F juste à côté. Le site affiche également la probabilité de pluie actuelle, l'humidité et la vitesse du vent. Toutes ces informations (hormis les chances qu'il pleuve) sont directement transmises par des stations météo locales. Elles seront donc les mêmes quel que soit le site utilisé, avec des variations étant dues avant tout à la fréquence de mise à jour. En haut à droite Google affiche le nom de la ville, ce qui est pratique pour s'assurer qu'il n'y a pas eu d'erreur de géolocalisation, l'heure pour laquelle les informations affichées à gauche sont valables, et la météo actuelle.

Au-dessous, Google affiche la courbe des températures pour les 24 prochaines heures et les prévisions météo sur 8 jours (y compris le jour même). Ces données peuvent provenir de différentes sources (affichées en bas à droite des prévisions), mais le plus souvent il s'agit du service américain The Weather Channel (weather. com).

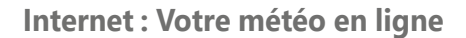

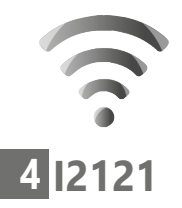

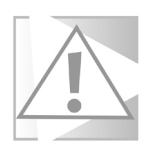

**La plupart des services météo définissent la journée comme étant de minuit à minuit. Ainsi le minimum prévu pour le lundi sera atteint tôt le lundi matin. Chez Google, la nuit entière qui suit une journée est comprise dans cette journée. Comprenez donc qu'une journée commence dans la matinée. La minimale annoncée est donc pour le lendemain matin. C'est très contreintuitif. Ce choix vient en réalité des sources utilisées par Google, et non par le moteur de recherche lui-même.**

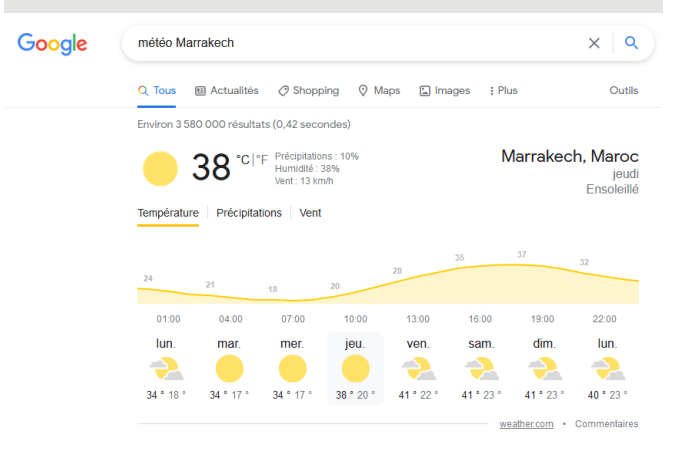

Si Google ne détecte pas automatiquement la bonne ville, ou si vous souhaitez connaître la météo ailleurs, rien de plus simple. Ajoutez simplement le nom de la ville. Par exemple, cherchez **météo Biarritz**. Vous pouvez ainsi consulter la météo du monde entier.

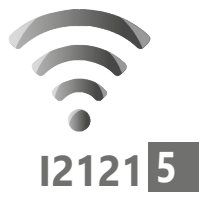

#### **Cliquez pour changer de période ou d'informations**

Beaucoup des éléments affichés sont en réalité cliquables. Vous pouvez donc afficher d'autres informations.

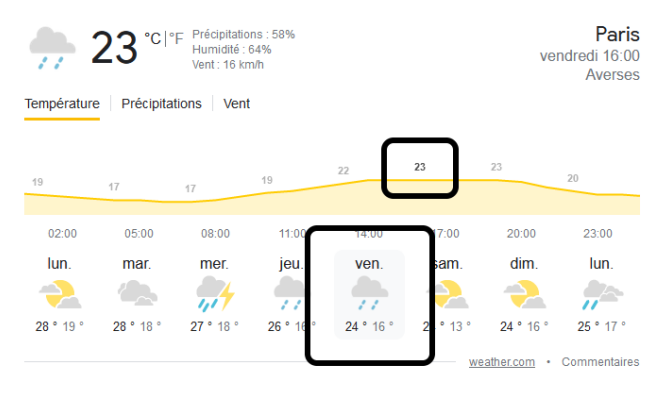

Vous pouvez tout d'abord cliquer sur une des journées dans les prévisions en bas pour afficher la courbe de température prévue. Cliquez sur une des températures inscrites au-dessus de la courbe et le site affiche les prévisions détaillées pour le moment choisi au-dessus.

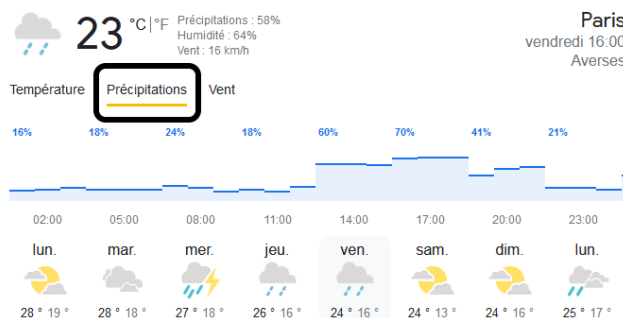

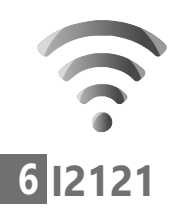

Enfin, directement au-dessus de la courbe de températures se trouvent des onglets. Sélectionnez **Précipitations** pour voir la probabilité qu'il pleuve au cours des prochaines 24 heures. De la même manière, vous pouvez sélectionner un des autres jours au-dessous pour afficher sa courbe de précipitation. Vous verrez ainsi si une prévision de temps maussade risque effectivement de se transformer en pluie. De la même manière, vous pouvez cliquer sur Vent pour voir la vitesse moyenne et la direction du vent. Toutefois, les prévisions de Google n'indiquent pas la vitesse des rafales.

**Si vous utilisez un smartphone, vous ne pourrez pas accéder aux onglets Précipitations et Vent. Pour activer cette fonction, accédez au menu principal du navigateur et désactivez la version mobile. Par exemple, sur Google Chrome, cette option s'appelle Version pour ordinateur.**

Le service officiel de la météo en France

# **■ Météo France, la référence pour les prévisions**

Si Google est très pratique, il est bien souvent préférable de demander un second avis. Les différents services météorologiques dans le monde divergent parfois sur leurs prévisions.

#### **Internet : Votre météo en ligne**

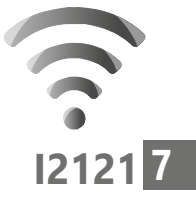

Pour savoir quel temps il fait en France, mieux vaut demander à Météo France. Pour accéder à ce site, rendez-vous à l'adresse **https:// meteofrance.com**.

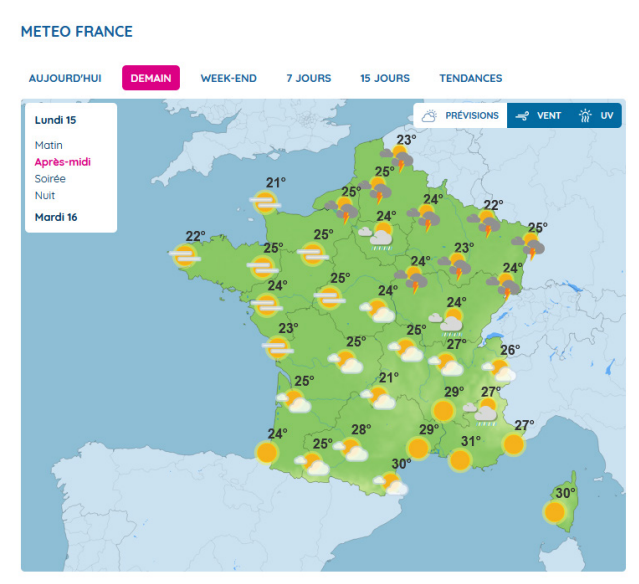

En arrivant sur le site, on obtient une carte nationale des prévisions. Cliquer sur les différents onglets (**Aujourd'hui**, **Demain**, **Week-end**…) permet de modifier la liste de dates disponibles en haut à gauche de la carte. Sélectionnez une des dates pour voir les prévisions pour la France entière.

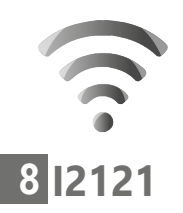

# **Affichez la météo de votre ville**

Pour connaître la météo, plus précisément chez vous, et voir les prévisions pour les jours à venir, vous pouvez afficher un résumé similaire à celui de Google. Pour ce faire, saisissez le nom de votre ville dans le champ de recherche tout en haut du site. Vous pouvez également chercher un pays, une région ou un département, mais dans ce cas vous aurez une carte présentée de la même manière que la carte nationale.

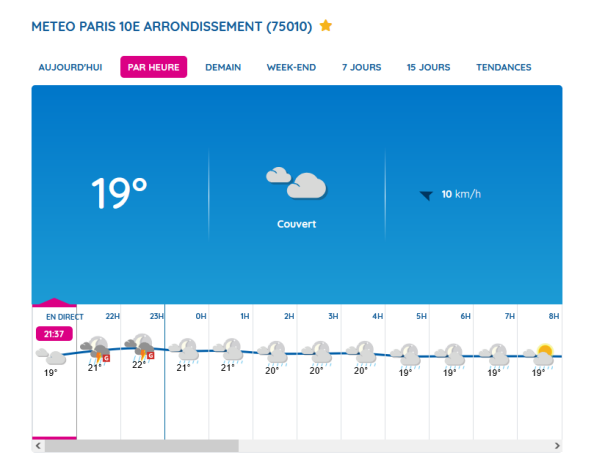

Le site présente alors la température actuelle, le temps et la vitesse du vent. Au-dessous se trouvent les prévisions pour le jour même et le lendemain, divisées en quatre périodes. En cas de rafales de vent qui dépassent 40 km/h, la vitesse est indiquée en rouge, en plus de la vitesse moyenne du vent.

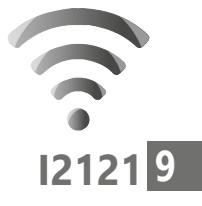

Pour afficher les prévisions classiques, avec simplement les minima et maxima par jour, cliquez sur **7 jours**. Sinon, vous pouvez voir les détails pour les 24 prochaines heures en cliquant sur Par heure. L'une des particularités de ce site est de pouvoir consulter les prévisions sur deux semaines. Pour cela, cliquez sur **15 jours**. Enfin, le site peut même vous indiquer quel temps il fera au-delà de ces prévisions. Cliquez sur **Tendances**. Plutôt que des chiffres, il s'agit d'un simple texte indiquant si la météo correspondra ou non aux normales saisonnières.

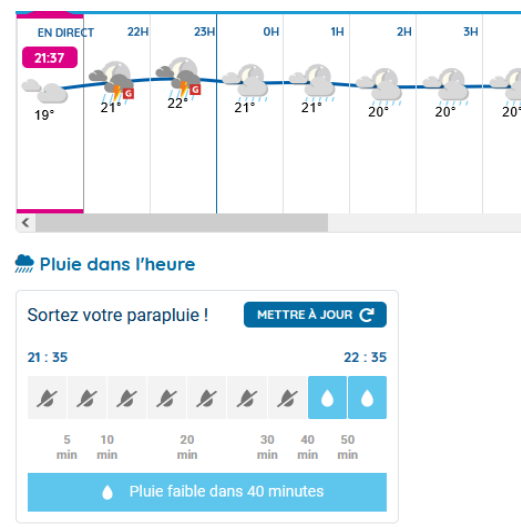

Sous ces prévisions, Météo France indique les risques de pluie dans l'heure qui vient, par tranche de 5 à 10 minutes.

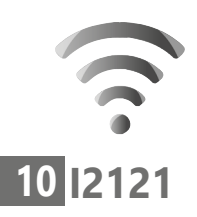

Si vous devez sortir, vous pouvez ainsi savoir si vous aurez besoin de votre parapluie. Jusque à côté, il indique également l'écart entre les prévisions du jour et les normales de saison.

**IMAGES RADAR METEO** 

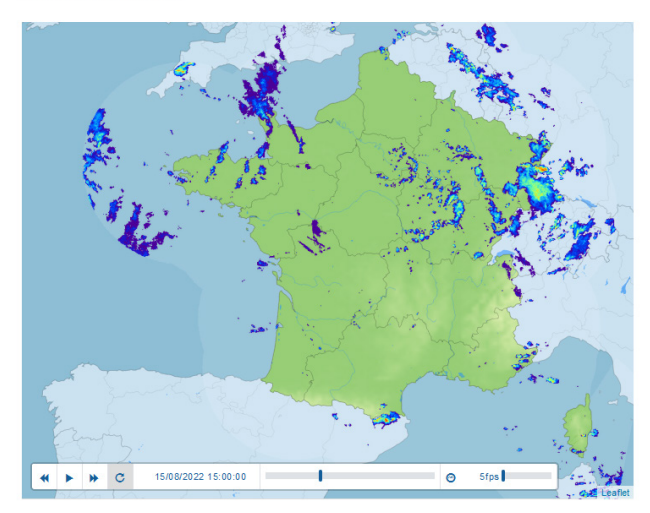

Enfin, directement au-dessous, le site propose deux cartes animées. La première contient les images radar pour les trois dernières heures. Ceci correspond à la pluie qui est effectivement tombée. Vous pouvez ainsi suivre l'évolution des précipitations. L'autre animation contient des images satellites sur 12 heures. Cette fois il ne s'agit donc pas des précipitations, mais des nuages.

# **■ Pleinchamp, la météo pour les agriculteurs**

Voici un site intéressant, qui n'est pas destiné à l'origine aux particuliers. Il s'agit d'un site pour agriculteurs. Il propose trois services principaux : des actualités agricoles, les cours (grain, bétail, etc.) et la météo. Étant destiné avant tout aux professionnels, il se démarque par le type d'informations proposées. Rendez-vous à l'adresse **https://www.pleinchamp.com**.

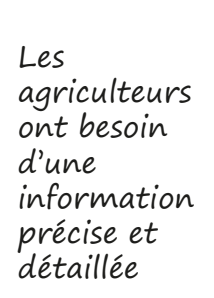

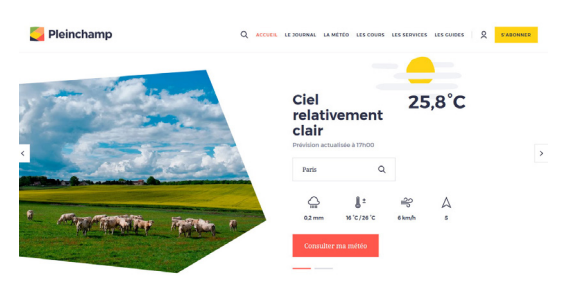

En arrivant sur le site, il présente directement la météo avec la ville détectée automatiquement. Si ce n'est pas la bonne ville, il suffit de saisir la vôtre dans le champ le recherche. En haut il indique le temps et la température actuels, avec au-dessous les prévisions pour la journée en quantité de pluie, les températures minimale et maximale, ainsi que la vitesse et la direction du vent. La quantité de pluie est déjà une information que ne proposent pas Google et Météo France. Cliquez

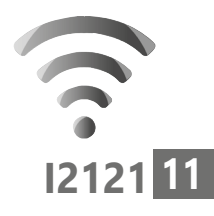

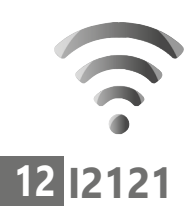

sur **Consulter ma météo** pour avoir plus de détails.

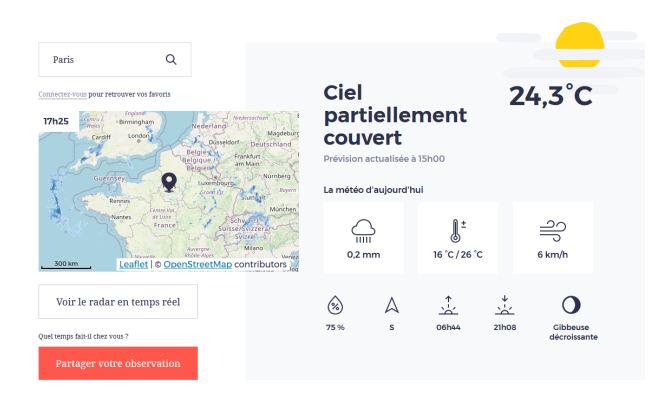

La page s'ouvre sur une présentation similaire à la précédente. Toutefois, vous avez cette fois l'humidité relative, les heures de lever et coucher du soleil, ainsi que la phase de la lune. Cette dernière est particulièrement utile pour ceux qui jardinent avec les phases de la lune.

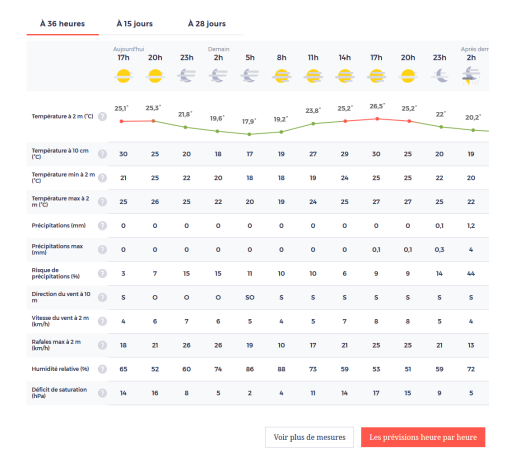
Pour afficher le détail des prévisions, faites simplement défiler la page. Le tableau se trouve au-dessous. Le site indique un grand nombre d'informations détaillées, avec notamment la température à 10 centimètres au-dessus du sol, et à deux mètres au-dessus du sol. On retrouve d'autres informations comme la probabilité de pluie et la quantité prévue, la vitesse du vent et les rafales, l'humidité relative et même le déficit de saturation.

Cliquez sur le bouton **Voir plus de mesures** pour obtenir encore plus de prévisions, comme le point de rosée, la nébulosité effective (la couverture du ciel par des nuages), la pression atmosphérique ainsi que l'indice de confort, autrement dit la température ressentie. Toutes ces valeurs sont données par défaut pour des périodes de trois heures, et ce pour les 36 prochaines heures. Cliquez sur l'onglet **15 jours** en haut du tableau pour afficher les détails pour les cinq prochains jours. Pour afficher des prévisions à plus long terme, il est nécessaire de s'abonner au site.

Vous pouvez également afficher le détail des prévisions heure par heure pour chacun des cinq jours disponibles. Pour cela, cliquez sur le bouton **Les prévisions heure par heure** en bas à droite du tableau.

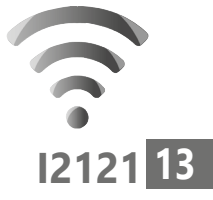

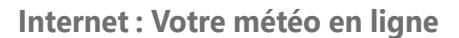

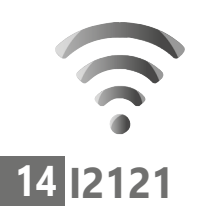

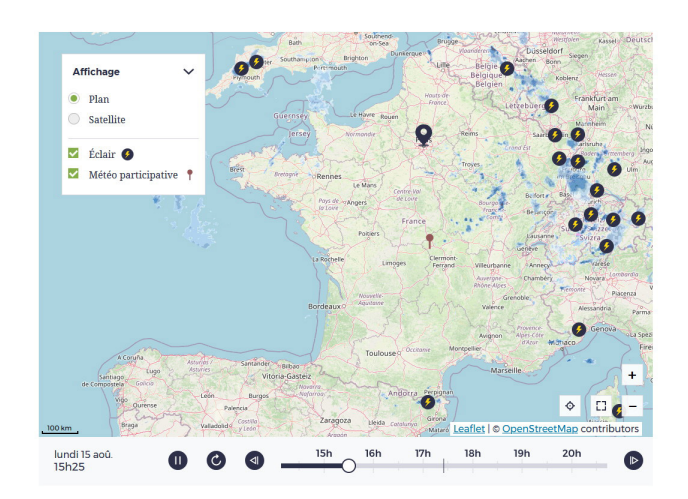

En haut à gauche de la page se trouve un aperçu d'une animation du radar des précipitations. Cliquez dessus pour l'ouvrir en grand. Tout comme Météo France, il affiche les images des trois dernières heures. Toutefois, il va plus loin puisqu'il inclut également les observations des internautes, avec notamment les éclairs. De plus, l'animation couvre une période de six heures : trois heures de relevés, plus les prévisions pour les trois prochaines heures. Sous le radar se trouve une légende avec les couleurs utilisées pour différencier la pluie, la pluie mêlée à de la neige, la neige, le verglas et la grêle.

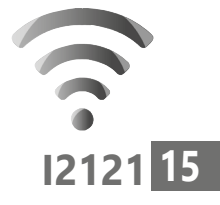

# **■ Retrouvez tous les relevés météorologiques avec Météociel**

Un site pour amateurs et passionnés Le plus complet de tous les sites météorologiques est sans conteste Météociel. Il présente une foule de données tant au niveau national qu'au niveau local, qui intéresseront autant les passionnés que les personnes qui sont simplement curieuses. Il centralise notamment les données des stations météo, partout dans le monde, et contient une archive des stations françaises remontant sur des années. Vous pouvez aussi consulter les normales de saison ainsi que les records. Le site est tellement complet qu'il propose même un guide pour faire ses propres prévisions.

### **La météo chez vous**

Pour explorer le site, nous allons commencer par ce qui intéressera le plus de monde : la météo près de chez soi. Les stations météorologiques sont nombreuses à travers le pays, et il est donc possible en général d'en trouver une à moins d'une dizaine de kilomètres de chez soi. Rendezvous à l'adresse **https://www.meteociel.fr**. Dans le menu de gauche, repérez la section Climatologie, puis cliquez sur **Tableaux horaires**.

Découvrez combien il a plu dans la journée

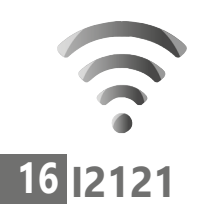

Le site affiche alors les données pour Abbeville, la première station dans sa base de données. Ouvrez le menu déroulant de gauche et sélectionnez votre département, puis ouvrez le menu déroulant de droite et sélectionnez la station météorologique la plus proche de chez vous.

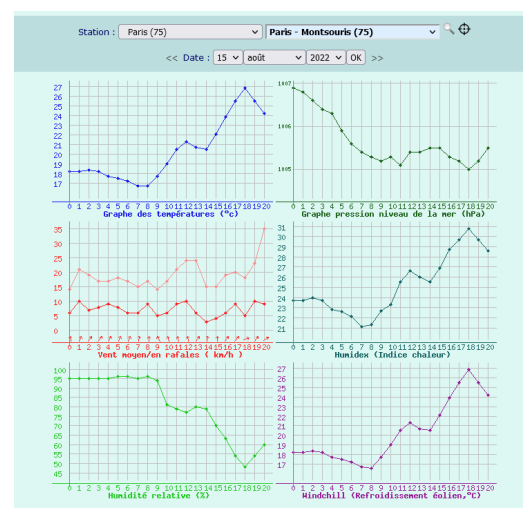

La première partie de la page présente des graphiques pour la journée, avec l'évolution des températures, la pression, la vitesse du vent et des rafales, la chaleur ressentie (humidex) et le refroidissement éolien (windchill, sensation de froid due au vent) et l'humidité. Vous pouvez naviguer avec le menu déroulant directement au-dessus des graphiques pour voir les données d'autres jours.

#### **Internet : Votre météo en ligne**

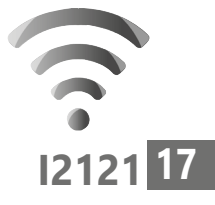

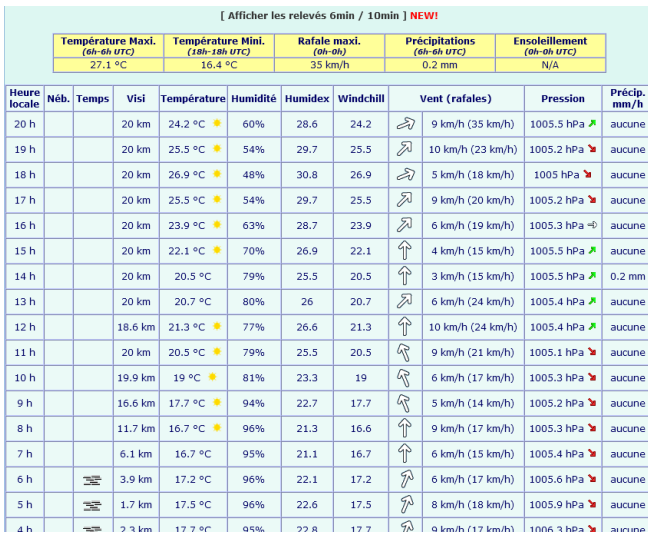

Le site affiche le tableau des relevés directement sous les graphiques, avec chaque ligne correspondant à une heure. On retrouve donc la nébulosité (couverture du ciel), une indication du type de temps (brouillard, pluie…), la distance de visibilité, la température relevée, l'humidité, la chaleur et le froid ressentis, la vitesse et la direction du vent, les rafales, la pression et enfin la quantité de pluie tombée dans l'heure.

Les données principales sont récapitulées au-dessus. Attention néanmoins pour la pluie. La quantité totale est calculée entre 06 heures UTC le jour même et 06 heures le lendemain, soit 07 heures du matin en hiver, 08 heures en été. Les lignes du bas du tableau seront donc comptabilisées dans le total de la veille.

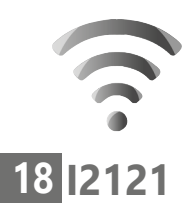

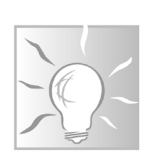

Accéder à la page de relevés d'une station est un peu laborieux. Pensez à la sauvegarder dans vos favoris en cliquant sur la petite étoile du côté droit de la barre d'adresse, ou en appuyant simultanément sur les touches **Ctrl** et **D** du clavier. Cette page permet aussi un accès facile aux prévisions.

# **Les prévisions**

Météociel ne se contente pas de collecter les données des stations météo, le site affiche également des prévisions. Pour y accéder, depuis la page de relevés, cliquez sur le lien **[ Prévisions ]** tout en haut.

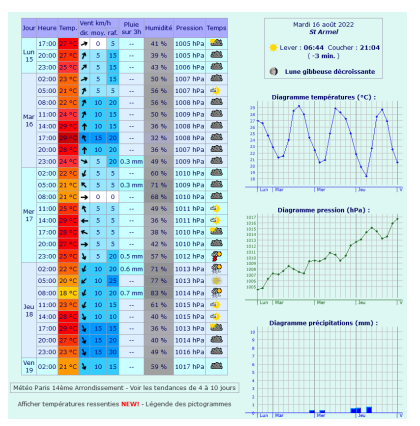

Le site affiche alors les données pour les trois prochains jours sous forme de tableau et de graphiques, avec des indications toutes les trois heures.

Là encore, les prévisions sont plus détaillées que Google ou Météo France, avec le taux d'humidité, la vitesse des rafales et la quantité précise de pluie attendue. Le site affiche également le lever et coucher du soleil avec la phase de la lune.

Pour afficher les prévisions pour la semaine qui suit ces trois jours, cliquez sur le texte **Voir les tendances de 4 à 10 jours** directement sous le tableau.

### **Les données mensuelles**

Pour afficher les relevés mensuels pour la station choisie, il faudra revenir sur sa page de relevés. Utilisez le bouton **Précédent** (flèche de gauche) si vous êtes sur la page des prévisions.

Directement sous le titre de la page, cliquez sur le texte **[Clim. mensuelle]**.

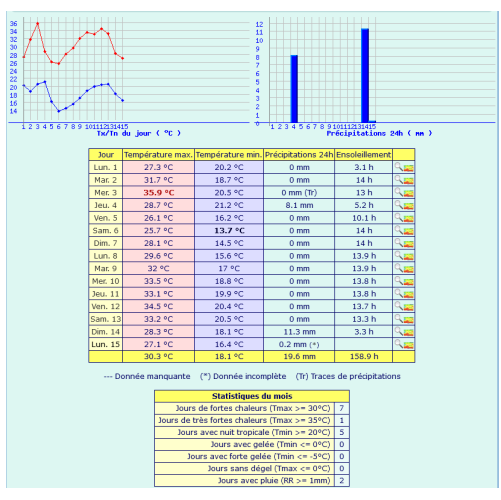

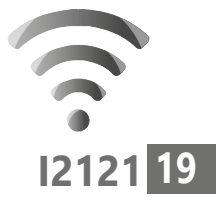

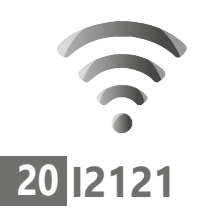

Vous obtenez alors un récapitulatif du mois en cours avec les graphiques de températures et de précipitations. En dessous du récapitulatif se trouve le tableau jour par jour, avec les températures maximale et minimale, les précipitations sur 24 heures, le nombre d'heures d'ensoleillement et les moyennes (pour les températures) ou totaux en bas. Cela permet de voir d'un coup d'œil si le mois a été particulièrement sec, chaud ou couvert. Vous pouvez changer de mois en utilisant les menus déroulants directement au-dessus.

## **Les moyennes et records**

Pour avoir un point de comparaison des données mensuelles, il est utile de savoir quel temps il fait habituellement au cours des différents mois. Pour cela, le site a calculé les moyennes pour chaque mois en combinant les données sur 30 années, de 1991 à 2020. Pour y accéder, depuis la page avec les données mensuelles, cliquez sur le texte

**[ Normales 1991- 2020 et records ]**. Découvrez

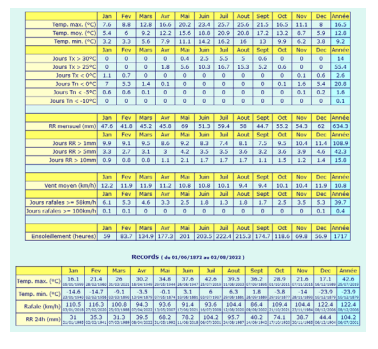

si le temps actuel est aussi hors normes que tout le monde le dit Vous obtenez alors deux tableaux. Le premier contient les moyennes pour les températures, la pluie (RR), le vent et l'ensoleillement. Par exemple, sur la précédente page avec les données mensuelles, nous avons relevé une quantité de pluie totale de 8,6 mm pour la station de Paris Montsouris en juillet 2022. En consultant la ligne RR mensuel (mm) du tableau des moyennes, nous avons une valeur normale de 59,4 mm pour le mois de juillet (la moyenne pour les années de 1991 à 2020). Cela signifie un déficit de plus de 50 millimètres de pluie ! Lorsque les médias parlent de sécheresse, vous pouvez ainsi vérifier les données par vous-même et voir ce qu'il en est réellement, avec des points de comparaison.

De même, vous avez tout en bas un tableau des records pour la température, le vent et la pluie, avec des données pouvant remonter très loin en arrière. Pour cette station les records commencent dès l'année 1872. Il est important de noter que pour la pluie, la ligne RR 24h correspond à un record de pluie sur une seule journée. Ainsi, le record officiel pour cette station est 104,2 millimètres de pluie en une seule journée, le 6 juillet 2001.

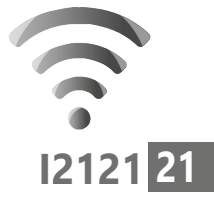

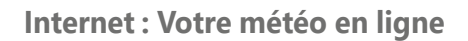

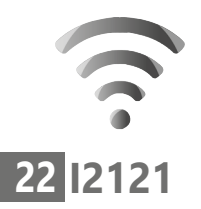

Des ressources pour devenir météorologue amateur

### **De nombreuses autres informations**

Vous avez certainement remarqué que le menu de gauche contient énormément de lignes. Pour les passionnés de météo, c'est une véritable mine d'or. Pour les autres, les différentes pages du site peuvent contenir des informations intéressantes, mais il leur faudra fouiller un peu…

La première section, appelée **Menu Utilisateur**, permet de créer un compte et de participer aux forums ou à la discussion en direct. Vous pourrez y échanger avec d'autres passionnés et y poser vos questions.

La seconde section s'appelle **Temps réel**. C'est ici que vous trouverez toutes les informations sur la météo en ce moment. Les données sont affichées sur une carte de France, avec la possibilité à chaque fois de choisir une région spécifique. Cette rubrique est assez exhaustive, avec températures, pressions, pluies et bien d'autres.

Le site propose également de nombreuses images satellites, qu'il est possible généralement d'animer avec les images prises sur plusieurs heures. Vous y trouverez des radars de précipitation, avec plusieurs sources différentes, des vues infrarouges de poussière, de brouillard, de neige… Les internautes peuvent également y enregistrer leurs propres observations avec

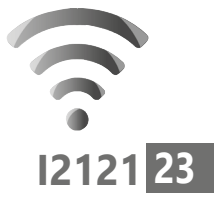

photo, et une galerie permet de consulter celles des autres visiteurs.

La section **Prévisions** permet d'accéder directement à la page des prévisions pour la France entière ou pour une ville en particulier.

La section **Climatologie** permet d'explorer la base de données contenant tous les relevés des jours, mois et années précédents.

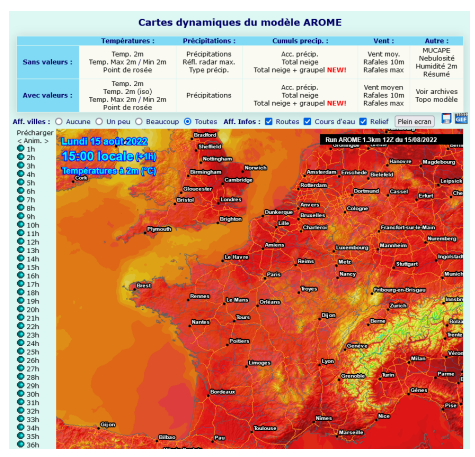

Enfin, les sections **Modèles mailles fines** et **Modèles globaux** permettent de consulter les cartes de prévisions en utilisant différents modèles météorologiques. Vous trouverez au dessus de chaque carte toutes les données qu'il est possible d'afficher (températures, vent, précipitations, etc.). À gauche de chaque carte une liste d'heures pour afficher les prévisions pour un horaire en particulier.

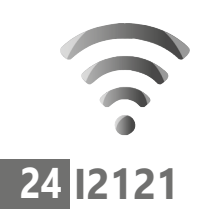

Survolez-les simplement pour changer la carte, ou cliquez sur le texte **Anim.** en haut pour faire évoluer la carte dans le temps automatiquement.

# ■ **Connaître la météo en temps réel chez soi avec Netatmo**

Si vous souhaitez savoir exactement quel temps il fait chez vous, il est possible d'être encore plus précis qu'avec Météociel. Entre chez vous et la station météo la plus proche, le temps peut différer. Des orages ou des pluies très localisés peuvent fausser les mesures. De nombreuses personnes ont une station météo chez eux qui indique au minimum la température, et bien souvent l'humidité et la pression. Nous vous avons déjà parlé de la station météo connectée Netatmo, avec des modules optionnels pour des relevés de pluie et de vent. Pour s'équiper complètement, il faut toutefois compter plusieurs centaines d'euros. Mais vous n'avez pas besoin de dépenser un centime si un de vos voisins est déjà équipé ! Il est possible de consulter les relevés de toutes les stations météo connectées Netatmo directement sur le site du constructeur. Celui-ci partage toutes les données directement sur une carte interactive. Vous pouvez donc facilement repérer la plus proche de chez vous et afficher ses informations. Les données sont

Voyez les relevés des stations météo connectées des particuliers partout dans le monde

néanmoins limitées à la journée en cours si vous n'êtes pas propriétaire de la station. Cela signifie que vous aurez tout de même accès à la température actuelle, avec le maximum et le minimum enregistrés pour la journée, le taux d'humidité et la pression, le tout avec des graphiques sur huit heures.

De plus, si le propriétaire a installé les modules optionnels, vous pourrez consulter la quantité de pluie relevée au cours de la dernière heure et le cumul de la journée, ainsi que la vitesse et la direction du vent et la rafale maximale.

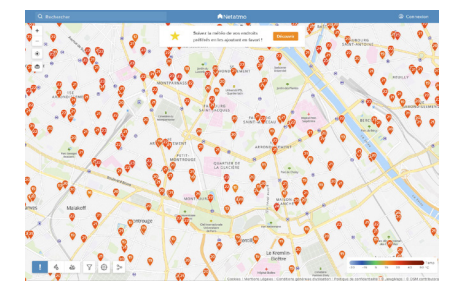

Pour consulter la carte, rendez-vous à l'adresse **https://weathermap.netatmo.com**. Zoomez sur la carte pour trouver votre ville, ou utilisez le champ de recherche en haut pour saisir votre adresse. Chaque marqueur contenant un chiffre correspond à une station météo (ou plusieurs selon l'agrandissement) et la température relevée. Cliquez sur un marqueur pour afficher le détail dans le volet de droite.

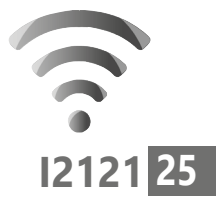

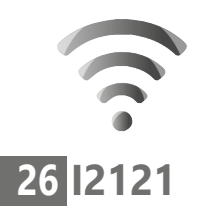

Bien entendu, si vous souhaitez connaître la quantité de pluie ou la force du vent, vous n'allez pas devoir sélectionner au hasard les points jusqu'à trouver une station avec ces modules optionnels. En bas à gauche de la

page se trouvent une série d'icônes. La première correspond à la température, le mode d'affichage par défaut. Cliquez sur l'icône sous la forme de trois gouttes pour afficher les relevés de pluie, ou sur l'icône à

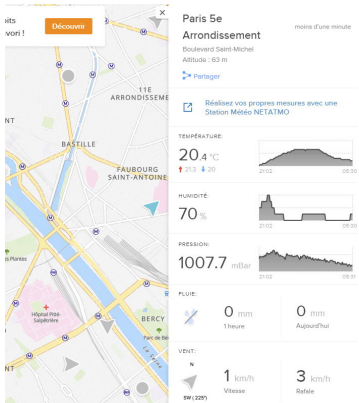

côté pour le vent. Le site n'affiche alors plus que les stations avec ces capteurs. Vous pouvez alors facilement voir le plus proche de chez vous.

N'hésitez pas à consulter plusieurs stations différentes pour les comparer. Nous en avons trouvé certaines qui doivent être mal placées et affichent des températures de plusieurs degrés au-dessus de toutes les autres aux alentours, ou alors qui n'affichent aucune pluie après une grosse averse. Les propriétaires ont dû les installer au mauvais endroit.

## **Vos Services exclusifs**

#### *Vous cherchez une réponse à une question informatique en particulier ?*

Demandez conseil à la rédaction. Par courrier, e-mail ou fax, Jean-Pierre Larive et son équipe d'experts sont là pour vous aider, chaque fois que vous en avez besoin.

Envoyez vos demandes et vos questions, par e-mail (support@editionspraxis.fr), ou par courrier en écrivant à : Courrier des lecteurs – *PC & Mac pour Seniors* – Éditions PRAXIS – 33, avenue de Saint-Cloud – 78000 Versailles – France.

Indiquez-nous bien vos coordonnées (nom, fax, e-mail…), votre numéro d'accès aux services gratuits. La rédaction vous répondra dès que possible.

#### *Vous souhaitez indiquer un changement d'adresse ? Vous avez un problème de facturation ou de livraison ?*

Toujours à votre écoute, notre Service Clients répond avec le sourire à toutes vos questions d'ordre commercial ou administratif. Ce service est ouvert lundi, mardi, mercredi et jeudi de 10h à 12h.

Tél. : 06 99 50 15 69 – e-mail : serviceclients@editionspraxis.fr – *PC & Mac pour Seniors*  – Service Clients PRAXIS – 33, avenue de Saint-Cloud – 78000 Versailles – France.

*PC & Mac – Pour Seniors* – N°1503 – Septembre 2022 Copyright © Éditions PRAXIS 2022 – Périodicité mensuelle – Tarif : 19,90 € Directeur de la publication : Pascal Birenzweigue Responsable de la rédaction : Pascal Birenzweigue RCS Paris APE : 5811Z - Auteur : Jean-Pierre Larive Publié par les Éditions PRAXIS Propriétaire : Pierre Bonati

Dépôt légal : à parution Siret : 502 883 655 00016 ISSN : 1779-9058

*Les Éditions PRAXIS ne sont liées à aucun constructeur : nous ne dépendons en aucune manière des entreprises citées dans les pages de cet ouvrage. Nous effectuons des recherches méticuleuses pour tous nos articles et mises à jour, mais nous ne sommes pas responsables des erreurs ou omissions qui pourraient y figurer. En aucun cas, les Éditions PRAXIS ne sauraient être tenues responsables d'un quelconque préjudice matériel ou immatériel, direct ou indirect tels que le préjudice commercial ou financier ou encore le préjudice d'exploitation liés à l'utilisation des CD-Rom logiciels, conseils, ou programmes fournis par les Éditions PRAXIS. De même, il appartient à l'abonné, ou lecteur, de prendre toutes les mesures appropriées de façon à protéger ses propres données et/ou logiciels de la contamination par des virus, des intrusions ou tentatives d'intrusion dans son système informatique ou des contournements éventuels, par des tiers à l'aide ou non, de l'accès Internet ou des services des Éditions PRAXIS. Vous pouvez contacter nos auteurs ou des experts par courrier, fax ou Internet. Ces services sont soumis à conditions : les questions doivent être en rapport avec le titre de l'ouvrage auquel vous êtes abonné et votre abonnement en cours de validité. Ces services sont personnels. Ils sont réservés à un usage exclusif et non collectif de l'abonné (même numéro d'abonné). Ils ne sont transmissibles en aucune manière. Une seule question à la fois peut être posée. Pour l'ensemble de ces prestations les Éditions PRAXIS sont soumises à une obligation de moyens. La responsabilité des Éditions PRAXIS ne pourra dès lors être recherchée et engagée en cas de non réponse ou de réponse partielle à certaines questions. Le terme « question » doit être entendu au sens strict, il ne peut en aucun cas s'agir d'un conseil juridique, d'un audit, d'une expertise, d'une consultation, d'un diagnostic ou encore de l'établissement de statistiques ou de données chiffrées. Les éléments de réponses aux questions ne sont donnés qu'à titre informatif selon les éléments fournis par l'abonné. L'abonné est seul responsable des questions qu'il pose et de l'utilisation juste ou erronée des réponses obtenues et notamment consécutive à une information incomplète ou mal interprétée. L'abonné s'interdit toute diffusion ou commercialisation à titre onéreux ou gratuit, sous quelque forme que ce soit, des documents ou informations mis à sa disposition. L'abonné s'engage également à ce qu'il soit fait un usage licite et conforme au droit en vigueur des informations fournies. Tous droits réservés. Toute reproduction, même partielle du contenu, de la couverture ou des icônes, par quelque procédé que ce soit, est interdite sans l'autorisation par écrit des Éditions PRAXIS.*

#### **Pour accéder aux services gratuits, préparez votre numéro de client.**

*PC & Mac – Pour Seniors***, enfin un guide simple et pratique pour faire de l'informatique à tout âge !**